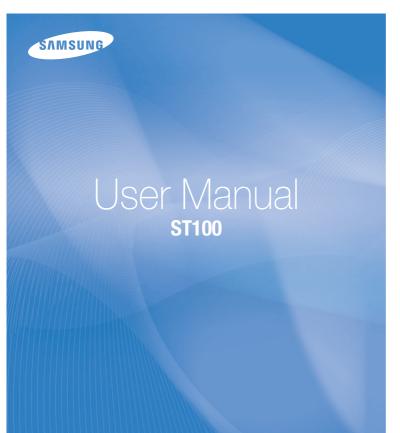

This user manual includes detailed usage instructions for your camera. Please read this manual thoroughly.

### Click a topic

Common questions

Quick reference

Contents

Basic functions

Extended functions

Shooting options

Playback/Editing

Settings

Appendixes

Index

### Health and safety information

Always comply with the following precautions and usage tips to avoid dangerous situations and ensure peak performance of your camera.

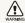

Warning—situations that could cause injury to yourself or others

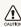

Caution — situations that could cause damage to your camera or other equipment

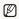

Note-notes, usage tips, or additional information

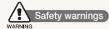

### Do not use your camera near flammable or explosive gases and liquids

Do not use your camera near fuels, combustibles, or flammable chemicals. Do not store or carry flammable liquids, gases, or explosive materials in the same compartment as the camera or its accessories.

### Keep your camera away from small children and pets

Keep your camera and all accessories out of the reach of small children and animals. Small parts may cause choking or serious injury if swallowed. Moving parts and accessories may present physical dangers as well.

### Prevent damage to subjects' eyesight

Do not use the flash in close proximity (closer than 1 m/3 ft) to people or animals. Using the flash too close to your subject's eyes can cause temporary or permanent damage.

#### Handle and dispose of batteries and chargers with care

- Use only Samsung-approved batteries and chargers.
   Incompatible batteries and chargers can cause serious injuries or damage to your camera.
- Never dispose of batteries in a fire. Follow all local regulations when disposing of used batteries.
- Never place batteries or cameras on or in heating devices, such as microwave ovens, stoves, or radiators. Batteries may explode when overheated.
- Do not use a damaged power supply cord, plug, or loose outlet when charging batteries. This may cause a fire or electric shock.

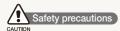

#### Handle and store your camera carefully and sensibly

- Do not allow your camera to get wet—liquids can cause serious damage. Do not handle your camera with wet hands. Water damage to your camera can void your manufacturer's warranty.
- Do not expose the camera to direct sunlight or high temperatures for an extended period of time. Prolonged exposure to sunlight or extreme temperatures can cause permanent damage to your camera's internal components.
- Avoid using or storing your camera in dusty, dirty, humid, or poorly-ventilated areas to prevent damage to moving parts and internal components.
- Remove the batteries from your camera when storing it for an extended period of time. Installed batteries may leak or corrode over time and cause serious damage to your camera.
- Protect your camera from sand and dirt when using it on beaches or in other similar areas.
- Protect your camera and the display from impact, rough handling, and excessive vibration to avoid serious damage.

- Exercise caution when connecting cables or adapters and installing batteries and memory cards. Forcing the connectors, improperly connecting cables, or improperly installing batteries and memory cards can damage ports, connectors, and accessories.
- Do not insert foreign objects into any of your camera's compartments, slots, or access points. Damage due to improper use may not be covered by your warranty.
- Do not swing your camera by the strap. This may cause injury to yourself or others.
- Do not paint your camera, as paint can clog moving parts and prevent proper operation.
- Paint or metal on the outside of the camera may cause allergies, itchy skin, eczema, or swelling for people with sensitive skin. If you have experience any of these symptoms, stop using the camera immediately and consult a doctor.

### Protect batteries, chargers, and memory cards from damage

- Avoid exposing batteries or memory cards to very cold or very hot temperatures (below 0° C/32° F or above 40° C/104° F).
   Extreme temperatures can reduce the charging capacity of your batteries and can cause memory cards to malfunction.
- Prevent batteries from making contact with metal objects, as
  this can create a connection between the + and terminals
  of your battery and lead to temporary or permanent battery
  damage. Also, this may cause a fire or electric shock.
- Prevent memory cards from making contact with liquids, dirt, or foreign substances. If dirty, wipe the memory card clean with a soft cloth before inserting in your camera.
- Do not allow liquids, dirt, or foreign substances to come in contact with the memory card slot. Doing so may cause the camera to malfunction.
- Insert a memory card in the correct direction. Inserting a memory card in the wrong direction may damage your camera and memory card.
- Turn off the camera when inserting or removing the memory card.
- Do not bend, drop, or subject memory cards to heavy impact or pressure.

- Do not use memory cards that have been formatted by other cameras or by a computer. Reformat the memory card with your camera.
- · Never use a damaged charger, battery, or memory card.
- When carrying a memory card, use a case to protect the card from electrostatic.
- Transfer important data to other media, such as a hard disk or CD/DVD.
- When using the camera for an extended period, the memory card may become warm; this is normal and not a malfunction.
- When the lifespan of a memory card has expired, you cannot store any more photos on the card. Use a new memory card.
- Do not remove the memory card or turn off your camera while the lamp as blinking, as this may damage your data.

#### Use only Samsung-approved accessories

Using incompatible accessories may damage your camera, cause injury, or void your warranty.

#### Protect your camera's lens

- Do not expose the lens to direct sunlight, as this may discolor the image sensor or cause it to malfunction.
- Protect your lens from fingerprints and scratches. Clean your lens with a soft, clean, debris-free lens cloth.

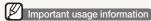

#### Allow only qualified personnel to service your camera

Do not allow unqualified personnel to service the camera or attempt to service the camera yourself. Any damage that results from unqualified service is not covered by your warranty.

### Ensure maximum battery and charger life

- Overcharging batteries may shorten battery life. After charging is finished, disconnect the cable from your camera.
- Over time, unused batteries will discharge and must be recharged before use.
- · Disconnect chargers from power sources when not in use.
- · Use batteries only for their intended purpose.

### Exercise caution when using the camera in humid environments

When transferring the camera from a cold environment to a warm and humid one, condensation can form on the delicate electronic circuitry and memory card. In this situation, wait for at least 1 hour until all moisture has evaporated before using the camera.

#### Check that the camera is operating properly before use

The manufacturer takes no responsibility for any loss of files or damage that may result from camera malfunction or improper use.

### Copyright information

- Microsoft Windows and the Windows logo are registered trademarks of the Microsoft Corporation.
- · Mac is a registered trademark of the Apple Corporation.
- HDMI, the HDMI logo and the term "High Definition Multimedia Interface" are trademarks or registered trademarks of HDMI Licensing LLC.
  - Camera specifications or contents of this manual may be changed without prior notice due to upgrades of camera functions.
- We recommend using your camera within a country where you purchase it.
- For Open Source License information, refer to the "OpenSourceInfo.pdf" in the provided CD-ROM.

### Organization of the user manual

| Basic functions                                                                                                    | 13  |
|----------------------------------------------------------------------------------------------------|-----|
| Learn about your camera's layout, icons, and basic functions for shooting.                                                                                            |     |
| Extended functions                                                                                                    | 31  |
| Learn how to take a photo by selecting a mode and how to record a video or voice memo.                                                                                |     |
| Shooting options                                                                                                    | 45  |
| Learn about the options you can set in Shooting mode.                                                                                                    |     |
| Playback/Editing                                                                                                    | 68  |
| Learn how to play back photos, videos, or voice memos and edit photos or videos. Also, learn how to connect your camera to your computer, photo printer, TV, or HDTV. |     |
| Settings                                                                                                    | 97  |
| Refer to options to configure your camera's settings.                                                                                                    |     |
| Appendixes                                                                                                    | 103 |
| Refer to error messages, specifications, and                                                                                                    | 100 |

#### Indications used in this manual

| Shooting mode         |          |
|-----------------------|----------|
| Smart Auto            | SMART    |
| Auto                  | <b>6</b> |
| Program               | <b>©</b> |
| Scene                 | SCENE    |
| DUAL IS               | (ULFR.   |
| Smart Scene Detection | SMART    |
| Movie                 | <u></u>  |

### Shooting mode icons

These icons indicate that a function is available in the corresponding modes. The mode may not support functions for all scenes.

#### For example:

Darker (-)

Neutral (0)

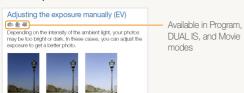

#### Icons used in this manual

| lcon          | Function                                                                                                    |
|---------------|----------------------------------------------------------------------------------------------------|
|               | Additional information                                                                                                    |
| $\triangle$   | Safety warnings and precautions                                                                                                    |
| []            | Camera buttons. For example, [Shutter] represents the shutter button.                                                                                                    |
| ( )           | Page number of related information                                                                                                    |
| $\rightarrow$ | The order of options or menus you must select to perform a step; for example: Select $\rightarrow$ $\longrightarrow$ (represents Select $\rightarrow$ , and then $\boxtimes$ ) |
| *             | Annotation                                                                                                    |

### Abbreviations used in this manual

| Abbreviation | Definition                  |
|--------------|-----------------------------|
| ACB          | Auto Contrast Balance       |
| AEB          | Auto Exposure Bracket       |
| AF           | Auto Focus                  |
| DIS          | Digital Image Stabilization |
| DPOF         | Digital Print Order Format  |
| EV           | Exposure Value              |
| OIS          | Optical Image Stabilization |
| WB           | White Balance               |

### Expressions used in this manual

### Pressing the shutter

- · Half-press [Shutter]: press the shutter halfway down
- Press [Shutter]: press the shutter all the way down

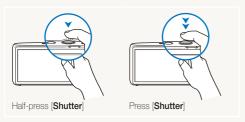

### Subject, background, and composition

- Subject: the main object of a scene, such as a person, animal, or still life
- · Background: the objects around the subject
- Composition: the combination of a subject and background

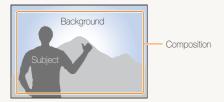

### Exposure (Brightness)

The amount of light that enters your camera determines the exposure. You can alter the exposure with shutter speed, aperture value, and ISO speed. By altering the exposure, your photos will be darker or lighter.

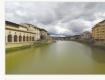

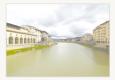

Normal exposure

Overexposure (too bright)

## **Common questions**

You can get answers to common questions. Solve problems easily by setting shooting options.

| 10  | The subject's eyes appear red.                      | This is caused by a reflection from the camera flash.  • Set the flash option to ● Red-eye or                                                                                                    |
|-----|-----------------------------------------------------|----------------------------------------------------------------------------------------------------|
|     |                                                     | If the photo has already been taken, select <b>&amp; Red-eye Fix</b> in the edit menu. (p. 85)                                                                                                    |
|     | Photos have dust spots.                             | Dust particles floating in the air may be captured in photos when you use the flash.  Turn off the flash or avoid taking photos in a dusty place.  Set ISO speed options. (p. 51)                                                                                                    |
| *   | Photos are blurred.                                 | This may be caused by taking photos in low light conditions or holding the camera incorrectly.  • Press [Shutter] halfway down to make sure the subject is focused. (p. 29)  • Use the mode. (p. 36)                                                                                                    |
|     | Photos are blurred when shooting at night.          | As the camera tries to let in more light, the shutter speed slows.  This can make it difficult to steady the camera and may result in camera shake.  Select *) Night in mode. (p. 33)  Tum on the flash. (p. 50)  Set ISO speed options. (p. 51)  Use a tripod to prevent your camera from shaking.                                                                                                    |
| الع | Subjects come out too dark because of backlighting. | When the light source is behind the subject or when there is a high contrast between the light and dark areas, the subject may come out too dark.  • Avoid shooting in front of the sun.  • Select * Backlight in mode. (p. 33)  • Set the flash option to * Fill in. (p. 50)  • Adjust the exposure. (p. 59)  • Set the Auto Contrast Balance (ACB) option. (p. 60)  • Set the metering option to • Spot if a bright subject is in the center of the frame. (p. 61) |

### **Quick reference**

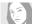

### Taking photos of people

- mode > Beauty Shot, Portrait, Children ▶ 33
- Red-eye, Red-eye Fix (to prevent or correct red-eye)
   ► 50
- Face Detection ▶ 55

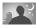

### Taking photos at night or in the dark

- scale mode > Night, Dawn, Fireworks ▶ 33
- Flash options ▶ 50
- . ISO speed (to adjust the sensitivity to light) ▶ 51

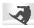

### Taking action photos

. Continuous, Motion Capture ▶ 64

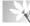

### Taking photos of text, insects, or flowers

- mode > Close Up, Text ► 33
- Macro, Auto Macro (to take close-up photos) ► 52
- White Balance (to change the color tone)  $\blacktriangleright$  62

### Adjusting the exposure (brightness)

- . ISO speed (to adjust the sensitivity to light) ▶ 51
- EV (to adjust exposure) ▶ 59
- ACB (to compensate for subjects against bright backgrounds) ► 60
- Metering ▶ 61
- AEB (to take 3 photos of the same scene with different exposures) ► 64

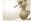

#### Applying a different effect

- Photo styles (to apply tones) ▶ 65
- Smart filter effects ► 66
- Image adjustment (to adjust saturation, sharpness, or contrast) ► 67

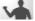

#### Reducing camera shake

- · Optical Image Stabilization (OIS) ▶ 28
- **mode** ▶ 36

- Viewing files by category in Smart Album ▶ 73
- Deleting all files on the memory card ▶ 75
- Viewing files as a slide show
   77
- Viewing files on a TV or HDTV
   ▶ 87
- Connecting your camera to a computer ► 89
- Adjusting sound and volume
   ▶ 99
- Adjusting the brightness of the display ▶ 99
- Formatting the memory card
   ▶ 100
- Changing the display language ► 100
- Setting the date and time
   100
- Troubleshooting ▶ 110

### **Contents**

| Basic functions                                    | 13 |
|----------------------------------------------------|----|
| Unpacking                                          | 14 |
| Camera layout                                      | 15 |
| Inserting the battery and memory card              | 17 |
| Charging the battery and turning your camera on    | 18 |
| Charging the battery                               | 18 |
| Turning on your camera                             | 18 |
| Performing the initial setup                       | 19 |
| Learning icons                                     | 20 |
| Using the touch screen                             | 21 |
| Selecting a shooting mode                          | 22 |
| Selecting a shooting mode using motion recognition | 23 |
| Setting the touch screen and sound                 | 24 |
| Setting the display type for the touch screen      | 24 |
| Setting the sound                                  | 24 |
| Taking photos                                      | 25 |
| Turning on the front display                       | 26 |
| Zooming                                            | 27 |
| Reducing camera shake (OIS)                        |    |
| Tips for getting a clearer photo                   | 29 |

| Extended functions                       | 3 |
|------------------------------------------|---|
| Shooting modes                           | 3 |
| Using the Smart Auto mode                | 3 |
| Using the Scene mode                     | 3 |
| Using the Beauty Shot mode               | 3 |
| Using the frame guide                    | 3 |
| Using the DUAL IS mode                   | 3 |
| Using the Program mode                   | 3 |
| Recording a video                        | 3 |
| Using the Smart Scene Detection mode     | 3 |
| Taking photos with the front display     | 4 |
| Using the Self-portrait mode             |   |
| Using the Children mode                  | 4 |
| Using the Couple mode                    | 4 |
| Using the jump shot timer                |   |
| Using the function information           | 4 |
| Using the smile icon                     | 4 |
| Recording a video with the front display | 4 |
| Recording voice memos                    | 4 |
| Recording a voice memo                   |   |
| Adding a voice memo to a photo           | 4 |

### Contents

| Shooting options                              | 45 |
|-----------------------------------------------|----|
| Selecting a resolution and quality            | 46 |
| Selecting a resolution                        | 46 |
| Selecting image quality                       | 47 |
| Using the timer                               | 48 |
| Shooting in the dark                          | 50 |
| Preventing red-eye                            | 50 |
| Using the flash                               | 50 |
| Adjusting the ISO speed                       | 51 |
| Changing the camera's focus                   | 52 |
| Using macro                                   | 52 |
| Using auto focus                              | 52 |
| Using smart touch focus                       | 53 |
| Using one touch shooting                      | 54 |
| Adjusting the focus area                      | 54 |
| Using face detection                          | 55 |
| Detecting faces                               | 55 |
| Taking a smile shot                           | 56 |
| Detecting eye blinking                        |    |
| Using smart face recognition                  | 57 |
| Registering faces as your favorites (My Star) | 57 |
| Adjusting brightness and color                |    |
| Adjusting the exposure manually (EV)          | 59 |
| Compensating for backlighting (ACB)           | 60 |
| Changing the metering option                  | 61 |
| Selecting a light source (White balance)      |    |
| Using burst modes                             | 64 |

| Improving your photos                                      | 6 |
|------------------------------------------------------------|---|
| Applying photo styles                                      | 6 |
| Applying smart filter effects                              |   |
| Adjusting your photos                                      |   |
| Playback/Editing                                           | 6 |
| Playing back                                               | 6 |
| Starting Playback mode                                     | 6 |
| Viewing photos                                             | 7 |
| Playing a video                                            | 7 |
| Playing a voice memo                                       | 7 |
| Editing a photo                                            |   |
| Rotating a photo                                           |   |
| Resizing photos                                            | 8 |
| Applying photo styles                                      |   |
| Applying smart filter effects                              | 8 |
| Applying a special effect                                  |   |
| Correcting exposure problems                               | 8 |
| Creating a print order (DPOF)                              | 8 |
| Viewing files on a TV or HDTV                              | 8 |
| Transferring files to your computer (for Windows)          | 8 |
| Transferring files using Intelli-studio                    |   |
| Transferring files by connecting the camera as a removable |   |
| disk                                                       | 9 |
| Disconnecting the camera (for Windows XP)                  | 9 |
| Transferring files to your computer (for Mac)              | 9 |
| Printing photos with a photo printer (PictBridge)          |   |
| 2 h 2 h 2 h 2 h 2 h 2 h 2 h 2 h 2 h 2 h                    | - |

#### Contents

| Settings                           |     |
|------------------------------------|-----|
| Settings menu                      | 98  |
| Accessing the settings menu        |     |
| Sound                              |     |
| Display                            | 99  |
| Settings                           | 100 |
|                                    |     |
| Appendixes                         | 103 |
| Error messages                     | 104 |
| Camera maintenance                 | 105 |
| Cleaning your camera               | 105 |
| About memory cards                 | 106 |
| About the battery                  | 107 |
| Before contacting a service center | 110 |
| Camera specifications              | 113 |
| FCC notice                         | 117 |
| Index                              | 118 |

# **Basic functions**

Learn about your camera's layout, icons, and basic functions for shooting.

| Unpacking                              | 14 |
|----------------------------------------|----|
| Camera layout                          | 15 |
| Inserting the battery and memory card  | 17 |
| Charging the battery and turning your  |    |
| camera on                              | 18 |
| Charging the battery                   | 18 |
| Turning on your camera                 | 18 |
| Performing the initial setup           | 19 |
| Learning icons                         | 20 |
| Using the touch screen                 | 21 |
| Selecting a shooting mode              | 22 |
| Selecting a shooting mode using motion |    |
| recognition                            | 23 |

| Setting the touch screen and sound            | 24 |
|-----------------------------------------------|----|
| Setting the display type for the touch screen | 24 |
| Setting the sound                             | 24 |
| Taking photos                                 | 25 |
| Turning on the front display                  | 26 |
| Zooming                                       | 27 |
| Reducing camera shake (OIS)                   | 28 |
| Tips for getting a clearer photo              | 29 |

### **Unpacking**

Check your product box for the following items.

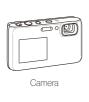

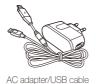

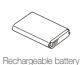

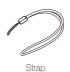

The illustrations may differ from your

actual items.

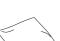

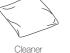

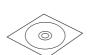

User Manual CD-ROM

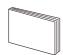

Quick Start Manual

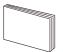

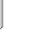

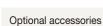

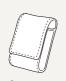

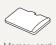

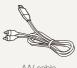

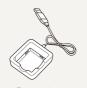

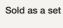

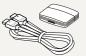

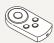

Camera case

Memory card (microSD™)

A/V cable

Battery charger

HDMI cable/HDMI adapter/ Remote control

### Camera layout

Before you start, familiarize yourself with your camera's parts and their functions.

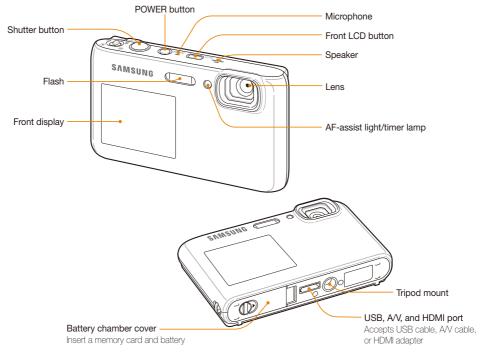

Basic functions 15

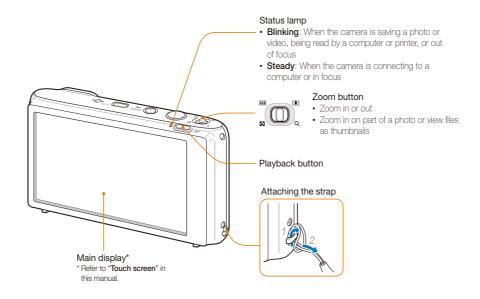

### Inserting the battery and memory card

Learn how to insert the battery and an optional memory card into the camera.

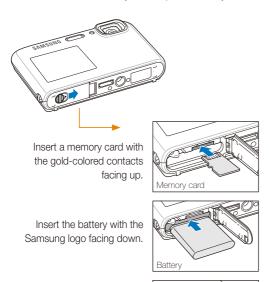

### Removing the battery and memory card

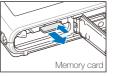

Push the card gently until the card disengages from the camera, and then pull it out of the slot.

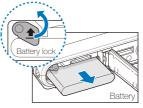

Push the lock up to release the battery.

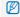

You can use the internal memory can be used as a temporary storage device when the memory card is not inserted.

### Charging the battery and turning your camera on

### Charging the battery

Before using the camera for the first time, you must charge the battery. Attach the USB cable to the AC adapter, and then plug the end of cable with the indicator light into your camera.

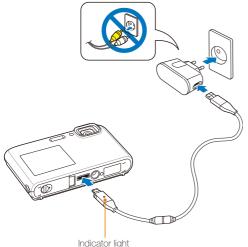

· Red: Charging · Green: Fully charged

### Turning on your camera

Press [POWER] to turn your camera on or off.

· The initial setup screen appears when you turn on the camera for the first time. (p. 19)

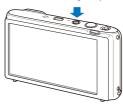

#### Turning on your camera in Playback mode

Press [Playback]. The camera turns on and accesses Playback mode immediately.

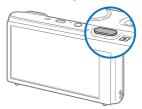

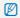

When you turn on your camera by pressing and holding [Playback] for about 5 seconds, the camera does not emit any camera sounds.

### Performing the initial setup

When the initial setup screen appears, follow the steps below to configure the camera's basic settings.

1 Touch Language.

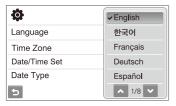

- 2 Select a language.
- 3 Touch Time Zone.
- 4 Select a time zone, and then touch **OK**.
  - To set the daylight-saving time, touch \*.

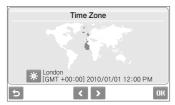

- 5 Touch Date/Time Set.
- 6 Set the date and time, and then touch **DK**.

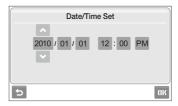

7 Touch **Date Type**, and then a date format.

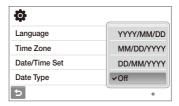

8 Touch **OK** to switch to the Shooting mode.

### **Learning icons**

The icons the camera displays change according to the mode you select or the options you set.

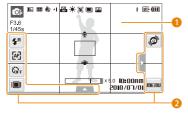

### Status icons

|                | Description                                        |
|----------------|----------------------------------------------------|
| <b>©</b> p     | Shooting mode                                      |
| F3.6<br>1/45s  | Aperture and shutter speed                         |
| Шм             | Photo resolution                                   |
| 1200<br>1200   | Video resolution                                   |
|                | Metering                                           |
| (instance)     | Optical Image Stabilization (OIS)                  |
| 30<br><b>≠</b> | Frame rate                                         |
| +              | Exposure value                                     |
| 150<br>8010    | ISO speed                                          |
|                | White balance                                      |
| <b>[8</b> ]    | Face detection                                     |
|                | Burst mode                                         |
| [IVII]         | Image adjustment (sharpness, contrast, saturation) |
|                |                                                    |

| <b>3</b>               | Photo styles                                                                    |
|------------------------|---------------------------------------------------------------------------------|
| •                      | Smart filter effect                                                             |
| ı                      | Available number of photos                                                      |
| 00:00:20               | Available recording time                                                        |
| (II)                   | Internal memory                                                                 |
|                        | Memory card inserted                                                            |
| (11)                   | IIII: Fully charged     IIII: Partially charged     III: (Red): Charging needed |
| ■×5.0                  | Zoom ratio                                                                      |
| ₹                      | Voice memo                                                                      |
|                        | Auto focus frame                                                                |
| I <b>\ </b> II         | Camera shake                                                                    |
| •00                    | Option set 1 (of 3)                                                             |
| 10:00 AM<br>2010/07/01 | Current date and time                                                           |
| #                      | Grid lines                                                                      |

### Option icons (touch)

| <b>4</b> ₽ | Flash option      |
|------------|-------------------|
| [AF]       | Auto focus option |
| (OFF       | Timer option      |

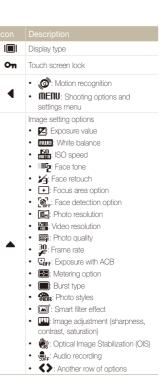

### Using the touch screen

Learn how to use the touch screen. The touch screen works best when you touch it with the soft part of your finger.

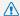

Do not use sharp objects, such as pens or pencils, to touch the screen. You can damage the screen.

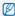

- When you touch or drag on the screen, discoloration may occur. It is not a malfunction but a characteristic of the touch screen. Touch or drag lightly to reduce these effects.
- The touch screen may not recognize your touches correctly when:
  - You touch multiple items at the same time.
  - You use the camera in high humidity environments.
  - You use the camera with an LCD protection film or another LCD accessory.
- If you perform no operations for few seconds, the screen will dim to save battery life.
- Depending on the viewing angle, the screen may appear darker.
   Adjust the brightness or angle.

#### Touching

Touch an icon to select a menu or option.

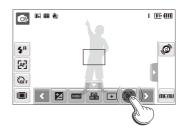

#### Dragging

Drag left or right to scroll horizontally.

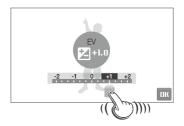

### Selecting a shooting mode

Learn how to select a shooting mode. Your camera provides you with various modes for shooting.

### 1 Touch the mode icon.

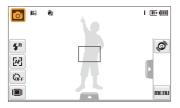

### 2 Touch a mode to select it.

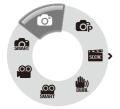

| SART         | Smart Auto: Take a photo by letting the camera select a scene mode as it detects. (p. 32)              |
|--------------|----------------------------------------------------------------------------------------------------|
| 6            | <b>Auto</b> : Take a photo quickly and easily with minimal settings. (p. 25)                           |
| <b>©</b> p   | Program: Take a photo by setting options. (p. 37)                                                      |
| SCERE        | <b>Scene</b> : Take a photo with options preset for a specific scene. (p. 33)                          |
| <b>(4)</b> ) | <b>DUAL IS</b> : Take a photo with options suitable for reducing camera shake. (p. 36)                 |
| .co<br>SMART | Smart Scene Detection: Record a video by letting the camera select a scene mode as it detects. (p. 39) |
| .00          | Movie: Record a video. (p. 37)                                                                         |
|              |                                                                                                    |

## Selecting a shooting mode using motion recognition

Your camera features a built-in motion sensor that allows you to quickly switch the shooting mode by tilting the camera.

In Shooting mode, tilt the camera while touching and holding .

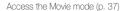

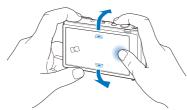

Access the Program mode (p. 37)

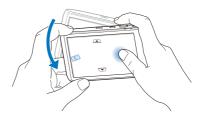

Access the Smart Auto mode (p. 32)

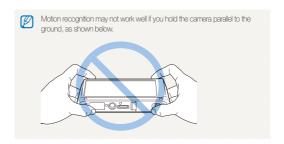

### Setting the touch screen and sound

Learn how to change the basic settings for the touch screen and sound according to your preferences.

### Setting the display type for the touch screen

- In Shooting mode, select I■I.
   (In Playback mode, select I■I.)
- 2 Select an option.

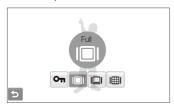

| Option |                                                                                                    |
|--------|----------------------------------------------------------------------------------------------------|
| Оп     | Touch Lock: The touch screen is locked during shooting (touch On until On reaches ■ to unlock the touch screen).            |
|        | Full: In Shooting mode, always display icons on<br>the screen. In playback mode, display icons and<br>information.          |
|        | <b>Basic</b> : In playback mode, always display icons on the screen.                                                        |
|        | <b>Hide:</b> Hide icons on the screen if you perform no operations for 3 seconds (touch the screen to display icons again). |

| Option | Description                                                                                                    |
|--------|----------------------------------------------------------------------------------------------------|
| I⊞I    | <b>Guide Line:</b> Display grid lines. The grid lines are helpful for getting the photo aligned with a surface, such as the horizon or the edges of buildings. This option is available only in Shooting mode. |

### Setting the sound

Set whether your camera emits a specified sound when you operate your camera.

- 1 In Shooting or Playback mode, select **MERIU**.
- 2 Select ♠» → Beep Sound.
- 3 Select an option.

| Option | Description                          |
|--------|--------------------------------------|
| Off    | The camera will not emit any sounds. |
| On     | The camera emits sounds.             |

4 Select **to** return to the previous mode.

### **Taking photos**

Learn how to take photos easily and quickly in Auto mode.

- 1 Make sure that the camera is in Auto mode, the camera's default shooting mode.
  - If not, touch the mode icon →

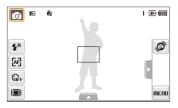

2 Align your subject in the frame.

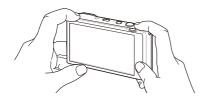

- 3 Half-press [Shutter] to focus.
  - A green frame means the subject in focus.

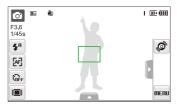

4 Press [Shutter] to take a photo.

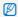

See page 29 for tips to get clearer photos.

### Turning on the front display

The front display will help you take self-portraits or photos of children, couples, or people jumping.

If you use the children mode, you can play a short animation on the front display to attract a child's attention. (p. 41)

#### 1 Press the front LCD button to turn on the front display.

 You can tap the front display to turn it on, and tap it again or press the front LCD button to turn it off.

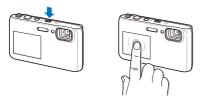

### 2 Select a shooting option.

 On appears on the screen after a time, and the touch screen is locked.

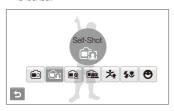

|             | On: Turn on the front display.                                                                                           |
|-------------|----------------------------------------------------------------------------------------------------|
| •           | <b>Self-Shot</b> : View yourself on the front display while taking a self-portrait. (p. 40)                              |
| <b></b>     | <b>Children</b> : Show a short animation on the front display to make taking pictures of children easier. (p. 41)        |
|             | <b>Couple Shot</b> : Take photos of couples automatically when they lean in toward each other. (p. 41)                   |
| ኋ           | <b>Jump Shot:</b> Show a visual cue on the front display so jumping subjects can time their jumps for the photo. (p. 42) |
| <b>4</b> .0 | Function Info: Show flash and focus information on the front display. (p. 43)                                            |
| •           | <b>Smile Icon</b> : Show a smile icon on the front display when picture is in focus. (p. 43)                             |
|             |                                                                                                    |

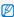

- . When you set timer options, the front display will remain active. (p. 48)
- When you turn on the front display, the icons on the touch screen may dim.
- When you use the camera in brightly lit or sunny areas, you may not be able to see the front display clearly.
- When you play slide shows or movies, the front display may not activate even if you touch it.
- Self-Shot is automatically selected if you do not select an option within 3 seconds.
- When you put pressure on the camera or open the battery cover, the front display may activate.

### Zooming

You can shoot close-up photos by adjusting the zoom. Your camera has a 5X optical zoom and 5X digital zoom. By using both, you can zoom in up to 25 times.

Push [Zoom] right to zoom in on your subject. Push [Zoom] left to zoom out.

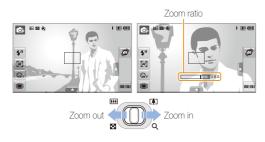

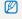

The zoom ratio available for videos differs.

### Digital zoom

If the zoom indicator is in the digital range, your camera is using the digital zoom. The picture quality may deteriorate when you use the digital zoom.

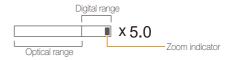

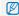

- The digital zoom is not available when you use the , , (in some scenes), , , and modes and when you use Face Detection, and Smart Filter.
- It may take longer to save a photo when you are using the digital zoom.

### 

Reduce camera shake optically in Shooting mode.

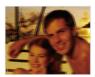

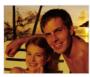

Before correction

After correction

- 1 In Shooting mode, select → > (once or twice) → \(\mathbb{\mathbb{\math\m{\mathbb{\mathbb{\mathbb{\mathbb{\mathbb{\mathbb{\mathbb{\math}
- 2 Select an option.

| Option     |                                   |
|------------|-----------------------------------|
| 心))<br>OFF | Off: Deactivate the OIS function. |
| (1)<br>(0) | On: Activate the OIS function.    |

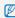

- . OIS may not function properly when:
  - You move your camera to follow a moving subject.
  - You use digital zoom.
  - There is too much camera shake.
  - The shutter speed is slow. (For example, when you select **Night** in **mode**.)
  - The battery is low.
  - You take a close-up shot.
- If you use the OIS function with a tripod, your images may be blurred by the vibration of the OIS sensor. Deactivate the OIS function when you use a tripod.
- If the camera is hit or dropped, the display will be blurry. If this occurs, turn off the camera, and then turn it on again to use the OIS function correctly.
- . In some scene modes, the OIS function is unavailable.

### Tips for getting a clearer photo

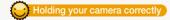

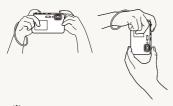

Make sure nothing is blocking the lens.

### Half-pressing the shutter button

1/45s

**4**8

æ

COFF

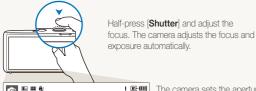

The camera sets the aperture value and shutter speed automatically.

#### Focus frame

- Press [Shutter] to take the photo if the focus frame appears in green.
- Change the frame and half-press [Shutter] again if displayed in red.

### Reducing camera shake

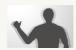

- Set the Optical Image Stabilization option to reduce camera shake optically. (p. 28)
- Select the mode to reduce camera shake both optically and digitally. (p. 36)

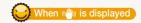

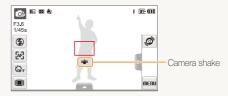

When shooting in the dark, avoid setting the flash option to **Slow**Sync or Off. The aperture remains open longer and it may be harder to hold the camera still

- · Use a tripod or set the flash option to Fill in. (p. 50)
- Set ISO speed options. (p. 51)

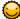

### Preventing your subject from being out of focus

It may be difficult to get your subject in focus when:

- There is little contrast between the subject and background.
   (For example, When your subject is wearing clothing that is similar in color to the background.)
- The light source behind the subject is too bright.
- The subject is shiny.
- The subject includes horizontal patterns, such as blinds.
- The subject is not positioned in the center of the frame.

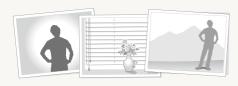

#### Use the focus lock

Half-press [Shutter] to focus. When the subject is in focus, you can reposition the frame to change the composition. When you are ready, press [Shutter] to take your photo.

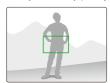

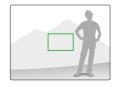

· When you take photos in low light

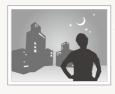

Turn on the flash. (p. 50)

· When subjects are moving fast

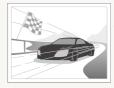

Use the continuous or motion capture function. (p. 64)

# **Extended functions**

Learn how to take a photo by selecting a mode and how to record a video or voice memo.

| Shooting modes                           | 32 |
|------------------------------------------|----|
| Using the Smart Auto mode                | 32 |
| Using the Scene mode                     | 33 |
| Using the Beauty Shot mode               | 34 |
| Using the frame guide                    | 35 |
| Using the DUAL IS mode                   | 36 |
| Using the Program mode                   | 37 |
| Recording a video                        | 37 |
| Using the Smart Scene Detection mode     | 39 |
| Taking photos with the front display     | 40 |
| Using the Self-portrait mode             | 40 |
| Using the Children mode                  | 4  |
| Using the Couple mode                    | 4  |
| Using the jump shot timer                | 42 |
| Using the function information           | 43 |
| Using the smile icon                     | 43 |
| Recording a video with the front display | 43 |
| Recording voice memos                    | 44 |
| Recording a voice memo                   | 44 |
| Adding a voice memo to a photo           | 44 |

### **Shooting modes**

Take photos or record videos by selecting the best shooting mode for the conditions.

### Using the Smart Auto mode

In this mode, your camera automatically chooses the appropriate camera settings based on a detected type of scene. The mode is helpful if you are not familiar with the camera settings for various scenes.

- 2 Align your subject in the frame.
  - The camera selects a scene automatically. An appropriate mode icon will appear at the top left of the screen. The icons are listed below.

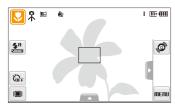

|         | Description                                                                                      |
|---------|--------------------------------------------------------------------------------------------------|
| <u></u> | Appears when taking photos of landscapes.                                                        |
| WHITE   | Appears when taking photos with bright white backgrounds.                                        |
| *)      | Appears when taking photos of landscapes at night. This is available only when the flash is off. |

| <b>2</b>         | Appears when taking portraits at night.                                                                               |
|------------------|----------------------------------------------------------------------------------------------------|
| R <sup>®</sup> ♠ | Appears when taking photos of landscapes with backlighting.                                                           |
|                  | Appears when taking portraits with backlighting.                                                                      |
|                  | Appears when taking portraits.                                                                                        |
| *                | Appears when taking close-up photos of objects.                                                                       |
| *                | Appears when taking close-up photos of text.                                                                          |
|                  | Appears when taking photos of sunsets.                                                                                |
| <b>△</b> x       | Appears when taking photos of clear skies.                                                                            |
| <b>≜</b> \       | Appears when taking photos of forested areas.                                                                         |
|                  | Appears when taking close-up photos of colorful subjects.                                                             |
| 0.               | Appears when taking close-up portraits of people.                                                                     |
| 7                | Appears when the camera and subject are stable for a while. This is available only when you are shooting in the dark. |
| <b>**</b>        | Appears when taking photos of actively moving subject                                                                 |
| *                | Appears when taking photos of fireworks. This is available only when you use a tripod.                                |

- 3 Half-press [Shutter] to focus.
- 4 Press [Shutter] to take the photo.

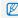

- If the camera does not recognize an appropriate scene mode, appears and the camera uses default settings.
- Even if it detects a face, the camera may not select a portrait mode depending on the subject's position or lighting.
- The camera may not select the correct scene depending on the shooting conditions, such as camera shake, lighting and distance to the subject.
- Even if you use a tripod, the A mode may not be detected depending on the subject's movement.

### Using the Scene mode

Take a photo with options preset for a specific scene.

- In Shooting mode, select  $\bigcirc$   $\rightarrow$   $\bigcirc$ .
- 2 Select a scene.

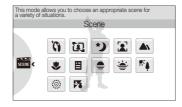

- For the Beauty Shot mode, see "Using the Beauty Shot mode" on page 34.
- For the Frame Guide mode, see "Using the frame guide" on page 35.
- 3 Align your subject in the frame, and then half-press [Shutter] to focus.
- 4 Press [Shutter] to take the photo.

### Using the Beauty Shot mode

Take a photo of a person with options to hide facial imperfections.

- 1 In Shooting mode, select  $\bigcirc$   $\rightarrow$   $\bigcirc$   $\bigcirc$   $\bigcirc$   $\bigcirc$   $\bigcirc$   $\bigcirc$
- 2 To make the subject's skin tone appear lighter (face only), select ▲ → ■2 → an option.
  - Select a higher setting to make skin tone appear lighter.

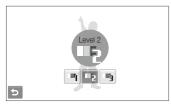

- 3 To hide facial imperfections, select  $\nearrow$   $\rightarrow$  an option.
  - Select a higher setting to hide a greater number of imperfections.

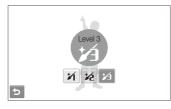

- 4 Align your subject in the frame, and then half-press [Shutter] to focus.
- 5 Press [Shutter] to take the photo.

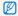

The focus distance will be set to Auto Macro.

### Using the frame guide

When you want another person to take a photo of you, you can compose the scene with the frame guide feature. The frame guide will help the other person take a photo of you by showing the part of the pre-composed scene.

- 1 In Shooting mode, select  $\bigcirc$   $\rightarrow$   $\Longrightarrow$   $\rightarrow$   $\bigcirc$   $\bigcirc$
- 2 Align your subject in the frame and press [Shutter].
  - Transparent guides will appear on the left and right of the frame.

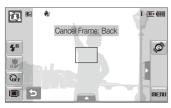

- 3 Ask another person to take a photo.
  - The person must align the subject in the frame by using the guides, and then press [Shutter] to take the photo.
- 4 To cancel the guides, select ★.

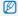

When you use the frame guide, the front display is unavailable.

### Using the DUAL IS mode

Reduce camera shake and prevent blurred photos with Optical and Digital Image Stabilization functions.

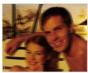

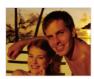

Before correction

After correction

- 2 Align your subject in the frame, and then half-press [Shutter] to focus.

#### 3 Press [Shutter] to take the photo.

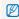

- . The digital zoom will not work in this mode.
- The camera will correct photos optically only when you take them with a light source that is brighter than fluorescent light.
- · If your subject is moving rapidly, the photo may be blurry.
- Set the Optical Image Stabilization option to reduce camera shake in different shooting modes. (p. 28)

### Using the Program mode

Set various options (except for shutter speed and aperture value) in Program mode.

- 1 In Shooting mode, select → .
- 2 Set options. (For a list of options, refer to "Shooting options.")

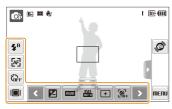

- 3 Align your subject in the frame, and then half-press [Shutter] to focus.
- 4 Press [Shutter] to take the photo.

### Recording a video

Record videos of up to 20 minutes in length in high definition. The camera saves the recorded video as an MP4 (H.264) file.

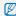

- H.264 (MPEG-4 part10/AVC) is a high-compression video format established by international standard organizations ISO/IEC and ITU-T.
- Some memory cards may not support high definition recording. In this case, set a lower resolution. (p. 46)
- Memory cards with slow writing speed will not support high-resolution videos and high-speed videos. To record high-resolution or highspeed videos, use memory cards with fast writing speed.
- When the Optical Image Stabilization (\(\frac{\psi}{\psi\_0}\)) is activated, your video may be recorded with the OIS operation sound.
- 1 In Shooting mode, select  $\bigcirc$   $\rightarrow$   $\bigcirc$ .
- 2 Select ▲ → 30 → a frame rate (the number of frames per second).
  - As the frame rate increases, action appears more natural, but the file size also increases.

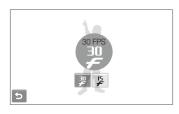

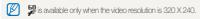

3 Select  $\rightarrow \Phi$   $\rightarrow$  an option.

| Option |                                    |
|--------|------------------------------------|
| OFF    | Off: Record a video without sound. |
| •      | On: Record a video with sound.     |

- 4 Set other options as desired. (For options, refer to "Shooting options.")
- 5 Press [Shutter] to start recording.
- 6 Press [Shutter] again to stop recording.

#### To pause recording

The camera allows you to pause temporarily while recording a video. With this function, you can record several scenes as a single video.

Select 
■ to pause while recording. Select 
● to resume.

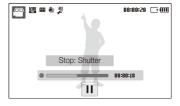

### Using the Smart Scene Detection mode for Video Recording

In this mode, your camera automatically chooses the appropriate camera settings based on the scene it has detected.

- 1 In Shooting mode, select  $\bigcirc$   $\rightarrow$   $\bigcirc$ .
- 2 Align your subject in the frame.
  - The camera selects a scene automatically. An appropriate mode icon will appear at the top left of the screen.

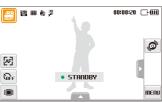

| Icon     | Description                                      |
|----------|--------------------------------------------------|
|          | Appears when recording videos of landscapes.     |
| <u> </u> | Appears when recording videos of clear skies.    |
| <u></u>  | Appears when recording videos of forested areas. |
|          | Appears when recording videos of sunsets.        |

- 3 Press [Shutter] to start recording.
- 4 Press [Shutter] again to stop recording.

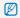

- If the camera does not recognize an appropriate scene mode, an will not change and the default settings will be used.
- . The camera may not select the correct scene depending on the shooting conditions, such as camera shake, lighting and distance to the subject.
- The Photo Style and Smart Filter options are not available in mode.

# Taking photos with the front display

The front display will help you take self-portraits or photos of children. You can also use the Couple mode and the jump shot timer with the front display.

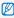

You can tap the front display to turn it on, and tap it again or press the front LCD button to turn it off.

# Using the Self-portrait mode 🙍 🙃 📾 🗮

Take photos of yourself conveniently using the front display.

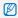

When you use the front display, the camera automatically takes a picture when it detects a smiling face.

- 1 In Shooting mode, press the front LCD button, and then select 1.
  - Your camera will detect your face automatically and display a frame to indicate the detected face.
- 2 Half-press [Shutter] to focus.

3 Press [Shutter] to take the photo.

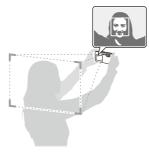

### Using the Children mode 💿 💿 📾 触

This mode draws children's attention to the camera by showing a short animation on the front display.

- - · An animation will play.

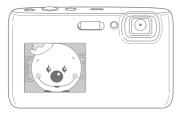

- 2 Half-press [Shutter] to focus.
- 3 Press [Shutter] to take the photo.

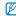

- You can download animations from the website or Intelli-studio.
   (p. 91) Visit www.samsung.com or www.samsungimaging.com for more information.
- You can add sounds to animations to draw children's attention. (p. 99)

### Using the Couple mode 🙍 💿 🚳 🚟 触

This mode detects two subjects leaning in toward each other and automatically captures the image of the posing couple.

In Shooting mode, press the front LCD button, and then select .

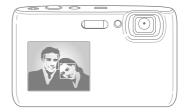

- . The white frame means that the faces are recognized.
- The green frame means that the faces are in focus when you half-press [Shutter].
- 2 Lean in toward each other in the frame.

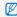

- The camera will detect two faces of the subjects at the same distance from the camera.
- The camera may not detect the faces depending on the pose of the couple.

### Using the jump shot timer 👩 🚳 📾 🐘

Take a photo of people jumping. An icon will appear on the front display to tell your subjects when to jump.

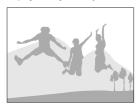

- 1 In Shooting mode, press the front LCD button, and then select \*.
- 2 Press [Shutter].
  - The front display will start the countdown a few seconds before shooting.

- 3 Jump when the jump icon appears on the front display.
  - · The camera will take 3 photos in succession.

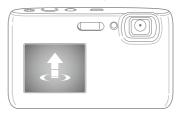

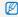

If you are taking photos using the jump shot timer in low light conditions or indoors, photos may be dark.

#### Using the function information 🙍 🙃 📾 🗮

Show flash and focus information on the front display when taking photos.

- 1 In Shooting mode, press the front LCD button, and then select \$\$.
- 2 Half-press [Shutter] to focus.
- 3 Press [Shutter] to take the photo.

### Using the smile icon 👩 🙃 📾 🐘

The smile icon appears on the front display when the camera is focused after a shutter half-press.

- 1 In Shooting mode, press the front LCD button, and then select ...
- 2 Half-press [Shutter] to focus and then the smile icon appears.
- 3 Press [Shutter] to take the photo.

### Recording a video with the front display

00 00 SMART

#### Recording a video in the Self-portrait mode

- In Shooting mode, press the front LCD button, and then select .
- 2 Press [Shutter] to start recording.
- 3 Press [Shutter] again to stop recording.

#### Recording a video in the Children mode

- In Shooting mode, press the front LCD button, and then select .
- 2 Press [Shutter] to start recording.
- 3 Press [Shutter] again to stop recording.

# Recording voice memos • • • • •

Learn how to record a voice memo that you can play back at any time. You can add a voice memo to a photo as a short reminder of shooting conditions.

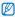

You will get the best sound quality when recording 40 cm away from the camera.

#### Recording a voice memo

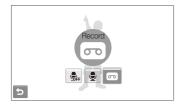

- 2 Press [Shutter] to record.
  - Select I to pause and to resume.
  - Once recording begins the available recording time displayed at the top of the screen will be changed to reflect file number.
  - · You can record voice memos of up to 10 hours in length.
- 3 Press [Shutter] to stop.
- 4 Select to switch to Shooting mode.

### Adding a voice memo to a photo

1 In Shooting mode, select  $\triangle \rightarrow \P_{\mathsf{fF}} \rightarrow \mathbb{Q}$ . (In some modes, select  $\triangle \rightarrow \mathbb{Q}$  (once or twice)  $\rightarrow \P_{\mathsf{fF}} \rightarrow \mathbb{Q}$ .)

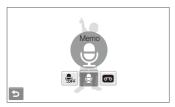

- 2 Align your subject in the frame, and then take a photo.
  - The camera begins to record a voice memo right after you take the photo.
- 3 Record a short voice memo (10 seconds maximum).
  - Press [Shutter] to stop recording a voice memo before the 10 seconds are up.

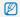

You cannot add voice memos to photos in the burst mode.

# **Shooting options**

Learn about the options you can set in Shooting mode.

| Selecting a resolution and quality | 46 |
|------------------------------------|----|
| Selecting a resolution             | 46 |
| Selecting image quality            | 47 |
| Jsing the timer                    | 48 |
| Shooting in the dark               | 50 |
| Preventing red-eye                 | 50 |
| Jsing the flash                    | 50 |
| Adjusting the ISO speed            | 51 |
| Changing the camera's focus        | 52 |
| Jsing macro                        | 52 |
| Jsing auto focus                   | 52 |
| Using smart touch focus            | 53 |
| Using one touch shooting           | 54 |
| Adjusting the focus area           | 54 |
|                                    |    |

| Jsing face detection                                  | 55 |
|-------------------------------------------------------|----|
| Detecting faces                                       | 55 |
| Taking a smile shot                                   | 56 |
| Detecting eye blinking                                | 56 |
| Jsing smart face recognition                          | 57 |
| Registering faces as your favorites (My Star) $\dots$ | 57 |
| Adjusting brightness and color                        | 59 |
| Adjusting the exposure manually (EV)                  | 59 |
| Compensating for backlighting (ACB)                   | 60 |
| Changing the metering option                          | 61 |
| Selecting a light source (White balance)              | 62 |
| Jsing burst modes                                     | 64 |
| mproving your photos                                  | 65 |
| Applying photo styles                                 | 65 |
| Applying smart filter effects                         | 66 |
| Adjusting your photos                                 | 67 |
|                                                       |    |

# Selecting a resolution and quality

Learn how to change the image resolution and quality settings.

### Selecting a resolution 🙃 💿 🖙 🛗 🚇 🕮

As you increase the resolution, your photo or video will include more pixels, so it can be printed on larger paper or displayed on a larger screen. When you use a high resolution, the file size will also increase.

#### When taking a photo:

- 1 In Shooting mode, select  $\triangle \rightarrow \triangleright \rightarrow \blacksquare$ . (In some modes, select  $\triangle \rightarrow \blacksquare$ .)
- 2 Select an option.

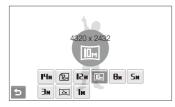

| Option          | Description                                                                      |
|-----------------|----------------------------------------------------------------------------------|
| IЧм             | 4320 X 3240: Print on A1 paper.                                                  |
| (12m            | 4320 X 2880: Print on A1 paper in wide ratio (3:2).                              |
| 12 <sub>M</sub> | 4000 X 3000: Print on A1 paper.                                                  |
| Шм              | 4320 X 2432: Print on A2 paper in panorama ratio (16:9) or play back on an HDTV. |
| Вм              | 3264 X 2448: Print on A3 paper.                                                  |
| Sm              | 2560 X 1920: Print on A4 paper.                                                  |
| Эм              | 2048 X 1536: Print on A5 paper.                                                  |
| 24              | 1920 X 1080: Print on A5 paper in panorama ratio (16:9) or play back on an HDTV. |
| l×              | 1024 X 768: Attach to an email.                                                  |

#### When recording a video:

- 1 In the  $\frac{1}{2}$  and  $\frac{1}{2}$  modes, select  $\triangle \rightarrow \frac{1}{2}$ .
- 2 Select an option.

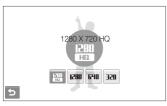

| Option |                                                                 |
|--------|-----------------------------------------------------------------|
| HQ.    | <b>1280 X 720 HQ</b> : Play back high-quality files on an HDTV. |
| 1280   | 1280 X 720: Play back on an HDTV.                               |
| 640    | 640 X 480: Play back on a general TV.                           |
| 320    | <b>320 X 240</b> : Post on a web page.                          |

### Selecting image quality o 🚳 🚟 触

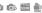

The camera compresses and saves the photos you take in JPEG format. Higher quality images will result in larger sizes.

- 1 In Shooting mode, select  $\triangle \rightarrow \rightarrow \bigcirc$   $\Rightarrow$ (In some modes, select  $\triangle \rightarrow \blacksquare$ .)
- 2 Select an option.

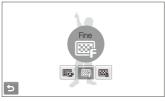

| Option     | Description |
|------------|-------------|
| ©SF        | Super Fine  |
|            | Fine        |
| <b>⊠</b> n | Normal      |

# Using the timer ••• •• •• •• ••

Learn how to set the timer to delay shooting.

- 1 In Shooting mode, select & F.
- 2 Select an option.

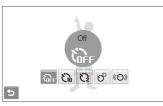

| Off: The timer is not active.                                             |
|---------------------------------------------------------------------------|
| 10 Sec: Take a photo in 10 seconds.                                       |
| 2 Sec: Take a photo in 2 seconds.                                         |
| <b>Double</b> : Take a photo in 10 seconds and take another in 2 seconds. |
| <b>Motion Timer</b> : Detect your movement and then take a photo. (p. 49) |
|                                                                           |

The options may differ depending on the shooting mode.

#### 3 Press [Shutter] to start the timer.

- The AF-assist light/timer lamp blinks. The camera will automatically take a photo at the specified time.
- The front display will start the countdown a few seconds before shooting.

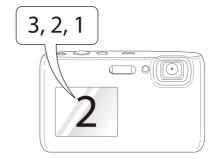

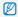

- . Select the timer icon or press [Shutter] to cancel the timer.
- Depending on the selected face defection option, the timer may not available or some timer options are not available.

#### Using the motion timer

- 1 In Shooting mode, select \$\hat{\alpha}\_F \rightarrow (\hat{\alpha}).
- 2 Press [Shutter].
- 3 Stand within 3 m from the camera within 6 seconds after pressing [Shutter].
- 4 Make a motion, such as waving your arms, to activate the timer.
  - The AF-assist light/timer lamp will start to blink rapidly when the camera detects you.

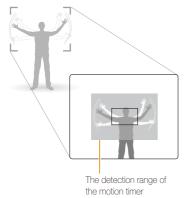

# 5 Pose for your photo while the AF-assist light/timer lamp is blinking.

 The AF-assist light/timer lamp will stop blinking just before the camera automatically takes a photo.

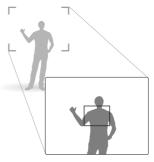

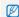

#### The motion timer may not work when:

- You are more than 3 m away from the camera.
- · Your movements are too subtle.
- There is too much light or backlight.
- The subject is close enough to reflect the AF light.

# Shooting in the dark

Learn how to take photos at night or in low light conditions.

#### 

If the flash fires when you take a photo of a person in the dark, a red glow may appear in the eyes. To prevent this, select **Red-eye** or **Red-eye Fix**. Refer to flash options in "Using the flash."

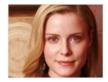

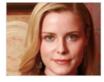

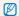

This option is available in some scene modes.

#### Using the flash 🙍 🙃 📾

Use the flash when taking photos in the dark or when you need more light on your photos.

- 1 In Shooting mode, select \$^n.
- 2 Select an option.

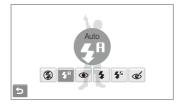

| Option                 |                                                                                                 |
|------------------------|-------------------------------------------------------------------------------------------------|
| <b>\$</b>              | The flash will not fire. Camera shake warning (₩) will be displayed when shooting in low light. |
| <b>5</b> A             | Auto: The camera will select a proper flash setting for the detected scene in a mode.           |
| <b>\$</b> <sup>8</sup> | <b>Auto</b> : The flash fires automatically when the subject or background is dark.             |

| Option      |                                                                                                    |
|-------------|----------------------------------------------------------------------------------------------------|
| •           | Red-eye*: The flash fires when the subject or background is dark. The subject should not move until the flash fires a second time. The camera reduces red-eyes.                                               |
| 4           | Fill in: The flash always fires. Light intensity is adjusted automatically.                                                                                                    |
| <b>\$</b> 5 | Slow Sync: The flash fires and the shutter stays open longer. Select this when you want to capture ambient light to reveal more details in the background. Use a tripod to prevent your photos from blurring. |
|             | Red-eye Fix*:                                                                                                    |

The options may differ depending on the shooting mode.

software analysis.

\* There is an interval between two bursts of the flash. Do not move until the flash fires a second time.

. The flash fires when the subject or background is

· The camera corrects red-eyes through its advanced

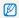

des

dark

- Flash options are not available if you set burst options or select Blink Detection.
- Make sure that your subjects are within the recommended distance from the flash. (p. 113)
- If light from the flash is relfected or there is a substantial amount of dust in the air, tiny spots may appear in your photo.

#### Adjusting the ISO speed

The ISO speed is the measure of a film's sensitivity to light as defined by the International Organization for Standardization (ISO). The higher ISO speed you select, the more sensitive to light your camera becomes. With a higher ISO speed, you can get a better photo without using the flash.

- 1 In Shooting mode, select ▲ → 📆.
- 2 Select an option.
  - Select to use an appropriate ISO speed based on the brightness of the subject and lighting.

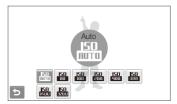

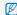

The higher ISO speed you select, the more image noise you may get.

# Changing the camera's focus

Learn how to adjust the camera's focus according to your subjects.

### Using macro 🙃 🚳 🚇 🕮

Use macro to take close-up photos of subjects, such as flowers or insects. Refer to macro options in "Using auto focus."

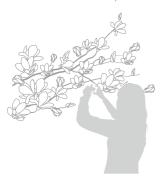

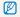

- . Try to hold the camera very still to prevent blurry photos.
- Turn off the flash if the distance to the subject is less than 40 cm.

### Using auto focus 💿 📭 🚇 🕮

To take sharp photos, select the appropriate focus according to your distance from the subject.

- 1 In Shooting mode, select 4.
- 2 Select an option.

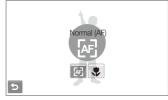

| Option     |                                                                                                  |
|------------|--------------------------------------------------------------------------------------------------|
| [AF]       | <b>Normal (AF)</b> : Focus on a subject farther than 80 cm (farther than 80 cm when using zoom). |
| ₽ <b>P</b> | <b>Auto Macro</b> : Focus on a subject farther than 5 cm (farther than 50 cm when using zoom).   |
| *          | <b>Macro</b> : Focus on a subject 5 - 80 cm (50 - 80 cm when using zoom).                        |

The options may differ depending on the shooting mode.

#### Using smart touch focus on the second of the second of the

Smart Touch AF allows you to track and auto focus on your subject, even when you are moving.

- 1 In Shooting mode, select  $\triangle \rightarrow \blacksquare \rightarrow \blacksquare$ .
- 2 Touch the subject you want to track in the touch area (indicated by a frame).
  - A focus frame will appear on the subject and will follow the subject as you move the camera.

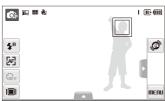

- The white frame means that your camera is tracking the subject.
- The green frame means that your subject is in focus when you half-press [Shutter].

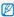

- If you do not touch any area on the screen, the focus frame will appear in the center of the screen.
- · Tracking a subject may fail when:
  - The subject is too small or the subject moves excessively.
  - The subject is backlit or you are shooting in a dark place.
  - Colors or patterns on the subject and the background are the same.
  - The camera shakes excessively.

In these cases, the focus frame will appear as a white single-line frame.

- If the camera fails to track the subject, you must reselect the subject to track.
- If the camera fails to fix the focus, the focus frame will change to a red single-line frame.
- If you use this function, you cannot set face detection, photo style options, and smart filter effects.

### 

You can focus on your subject and take a photo with a touch of your finger.

- 1 In Shooting mode, select  $\triangle \rightarrow \blacksquare \rightarrow \blacksquare$ .
- 2 Touch a subject to focus.
- 3 Touch and hold the subject to take the photo.
  - · Touch and hold until the level indicator fills up.

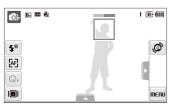

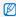

- If you touch and hold any other area, the frame to detect faces will change to a normal frame.
- If you use this function, you cannot set Burst options, Photo Style options, or Smart Filter effects.

### Adjusting the focus area o 💿 📾 🗮

You can get clearer photos by selecting an appropriate focus area according to your subject's location in the scene.

- 1 In Shooting mode, select ▲ → +.
- 2 Select an option.

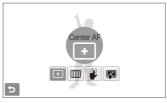

| Option      | Description                                                                                                    |
|-------------|----------------------------------------------------------------------------------------------------|
| +           | <b>Center AF</b> : Focus on the center (suitable when subjects are located in the center).                                  |
| <b>!!!!</b> | Multi AF: Focus on one or more of 9 possible areas.                                                                         |
| #           | One Touch Shooting: Focus on the subject by touching the image on the screen. Touch and hold the subject to take the photo. |
|             | Smart Touch AF: Focus on and track the subject that you touch on the screen. (p. 53)                                        |

The options may differ depending on the shooting mode.

# Using face detection • • • • •

If you use face detection options, your camera can automatically detect a human face. When you focus on a human face, the camera adjusts the exposure automatically. Use **Blink Detection** to detect closed eyes or **Smile Shot** to capture a smilling face. You can also use **Smart Face Recognition** to register faces and prioritize the focus on them.

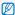

- . In some scene modes, face detection is unavailable.
- · Face detection may not be effective when:
  - The subject is far from the camera. (The focus frame will appear orange for Smile Shot and Blink Detection.)
  - It is too bright or too dark.
  - The subject is not facing the camera.
  - The subject is wearing sunglasses or a mask.
  - The subject is backlit or the lighting conditions are unstable.
  - The subject's facial expression changes remarkably.
- Face detection is not available when you are using a Photo Style or a Smart Filter effect.
- When you use the face detection option, the digital zoom will not work.
- Depending on the selected face detection option, the timer is not available or some timer options are not available.
- When you take photos of detected faces, they will be registered in the face list.
- You can view registered faces in order of priority in Playback mode.
   (p. 72) Even though faces are registered successfully, they may not be classified in Playback mode.
- A face detected in Shooting mode may not appear in the face list or Smart Album.

#### **Detecting faces**

Your camera automatically detects human faces (up to 10 human faces).

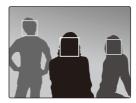

In Shooting mode, select  $\triangle \to \begin{cases}{c} \triangle \\ \hline \end{cases}$  The nearest face appears in a white focus frame and the rest of the faces appear in gray focus frames.

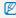

- The closer you are to the subject, the quicker your camera will detect faces.
- If you want to focus faces in gray focus frames, touch them to focus.
- The detected faces may not be registered depending on shooting options.

# Taking a smile shot

The camera automatically releases the shutter when it detects a smiling face.

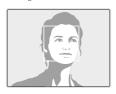

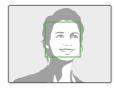

In Shooting mode, select  $\triangle$   $\rightarrow$   $\bigcirc$   $\bigcirc$  When your subject smiles broadly, your camera can detect the smile more easily.

# Detecting eye blinking

If your camera detects closed eyes, it will automatically take 2 photos in succession.

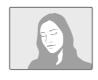

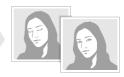

In Shooting mode, select  $\triangle \rightarrow \Re_{FF} \rightarrow \mathbb{R}^2$ .

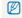

- Hold your camera still while "Capturing" is displayed on the screen.
- When blink detection fails, the "Picture taken with eyes closed." message appears. Take another photo.

### Using smart face recognition

The camera automatically registers faces that you frequently photograph. This feature will automatically prioritize the focus on those faces and favorite faces. This feature is available only when you use a memory card.

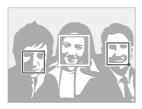

In Shooting mode, select  $\triangle \rightarrow \bigcirc_F - \bigcirc$ . The nearest face appears in a white focus frame and the rest of the faces appear in gray focus frames.

- Indicate favorite faces (To register favorite faces, see page 57).
- : Indicate faces that the camera automatically registers.

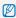

- The camera may recognize and register faces incorrectly depending on lighting conditions, remarkable changes in the subject's pose or face, and whether or not the subject is wearing glasses.
- The camera can automatically register up to 14 faces. If the camera recognizes a new face when there are 14 registered faces, it will replace the face in the lowest priority with the new one.
- . The camera can detect up to 5 faces in one scene.

### Registering faces as your favorites (My Star)

You can register your favorite faces to prioritize the focus and exposure on those faces. This feature is available only when you use a memory card.

- 1 In Shooting mode, select  $\triangle \rightarrow \Re_{\mathsf{FF}} \rightarrow \Re_{\mathsf{F}}$ .
- 2 Align your subject's face with the oval guideline and press [Shutter] to register the face.
  - If the subject's face is not aligned with the oval guideline, the white frame will not appear.
  - You will take 5 photos of the subject's face: one each from the front, left, right, above, and below.
  - · Take photos of one person at a time when registering faces.

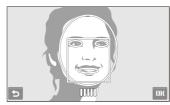

- 3 Select **b** when the face list appears.
  - Your favorite faces are indicated with a ★ on the face list.

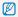

- You can register up to 6 favorite faces.
  - . The flash option will be set to Off.
  - . If you register the same face twice, you can delete one of the faces in the face list.

#### Viewing your favorite faces

- 1 In Shooting mode, select  $\triangle \rightarrow \mathbb{R}_{+} \rightarrow \mathbb{R}$ .
- 2 Select material to view your favorite faces.

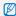

- To change the ranking of your favorite faces, select 
   change the ranking of your favorite faces, select
  - To cancel your favorite faces, select fee.

# Adjusting brightness and color

Learn how to adjust the brightness and color for better image quality.

### Adjusting the exposure manually (EV)

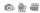

Depending on the intensity of the ambient light, your photos may be too bright or dark. In these cases, you can adjust the exposure to get a better photo.

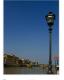

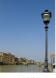

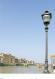

Darker (-)

Neutral (0)

Brighter (+)

- 1 In Shooting mode, select ▲ → ►.
- 2 Select a value to adjust the exposure.
  - · +: brighter, -: darker

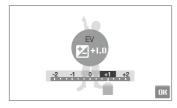

#### 3 Select **OK**.

· The adjusted exposure value will appear as shown below.

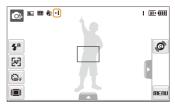

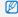

- Once you adjust the exposure, the setting will remain the same. You
  may need to change the exposure value later to avoid overexposure
  or underexposure.
- If you cannot decide on an appropriate exposure, select AEB (Auto Exposure Bracket). The camera takes 3 consecutive photos with different exposures: normal, underexposed, and overexposed. (p. 64)

### Compensating for backlighting (ACB)

When the light source is behind your subject or there is high contrast between your subject and the background, your subject is likely to appear dark in the photo. In this case, set the Auto Contrast Balance (ACB) option.

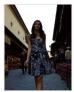

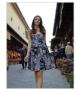

Without ACB

With ACB

- 1 In Shooting mode, select  $\triangle \rightarrow \rightarrow \bigcirc$   $\rightarrow \bigcirc$   $\rightarrow \bigcirc$  In Shooting mode, select
- 2 Select an option.

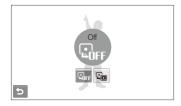

| Option | Description      |
|--------|------------------|
| GOFF   | Off: ACB is off. |
|        | On: ACB is on.   |

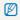

- The ACB feature is always on in mode.
- This feature is not available when you are using the Continuous, Motion Capture, or AEB functions.

# Changing the metering option on the second of the second option of the second option of the second option of the second option option o

The metering mode refers to the way in which a camera measures the quantity of light. The brightness and lighting of your photos will vary depending on the metering mode you select.

- 1 In Shooting mode, select  $\triangle \rightarrow \triangleright \rightarrow \blacksquare$ . (In  $\bigcirc$  mode, select  $\triangle \rightarrow \blacksquare$ .)
- 2 Select an option.

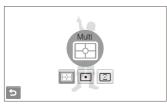

| Option |                                                                                                    |
|--------|----------------------------------------------------------------------------------------------------|
| ₩      | Your camera divides the frame into several areas, and then measures the light intensity of each area.     Suitable for general photos. |

| Description                                                                                                    |
|----------------------------------------------------------------------------------------------------|
| Spot:  Your camera measures only the light intensity of the very center of the frame.  If a subject is not in the center of the frame, your photo may be improperly exposed.                                            |
| Suitable for a subject with backlighting.  Center-weighted: You camera averages the meter reading of the entire frame with emphasis placed on the center. Suitable for photos with subjects in the center of the frame. |
|                                                                                                    |

### Selecting a light source (White balance)

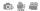

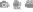

The color of your photo depends on the type and quality of the light source. If you want the color of your photo to be realistic, select an appropriate lighting condition to calibrate the white balance, such as Auto WB, Daylight, Cloudy, or Tungsten.

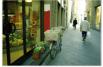

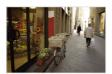

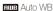

Daylight

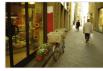

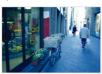

Cloudy

: Tungsten

- 1 In Shooting mode, select ▲ → AUB.
- 2 Select an option.

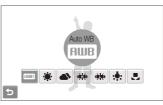

| Option       | Description                                                                                      |
|--------------|--------------------------------------------------------------------------------------------------|
| AMB          | <b>Auto WB</b> : Use automatic settings depending on the lighting conditions.                    |
| *            | <b>Daylight</b> : Select when taking outdoor photos on a sunny day.                              |
| <b>\$</b>    | <b>Cloudy</b> : Select when taking outdoor photos on a cloudy day or in shadows.                 |
| 1            | Fluorescent_H: Select when shooting under a daylight fluorescent or three-way fluorescent light. |
| 1            | Fluorescent_L: Select when shooting under white fluorescent light.                               |
| : <b>.</b> : | <b>Tungsten</b> : Select when taking indoor photos under incandescent bulbs or halogen lamps.    |
|              | Custom Set: Use your pre-defined settings. (p. 63)                                               |
|              |                                                                                                  |

#### Defining your own white balance

You can customize the white balance by taking a photo of a white surface, such as a piece of paper, under the lighting conditions in which you intend to take a photo. This will help you to match the colors in your photo with the actual scene after checking the lighting condition.

- 1 In Shooting mode, select  $\triangle \rightarrow \blacksquare \blacksquare \blacksquare \rightarrow \blacksquare$ .
- 2 Aim the lens at a piece of white paper.

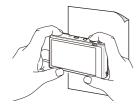

3 Press [Shutter].

# Using burst modes •

It can be difficult to take photos of fast-moving subjects or capture natural facial expressions and gestures of your subjects in photos. In these cases, select one of the burst modes.

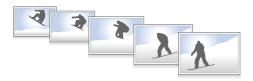

- 1 In Shooting mode, select  $\triangle \rightarrow \rightarrow \rightarrow \blacksquare$ .
- 2 Select an option.

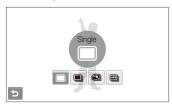

| Option |                                                                                                    |
|--------|----------------------------------------------------------------------------------------------------|
|        | Single: Take a single photo.                                                                                                    |
|        | Continuous: While you are pressing [Shutter], the camera takes photos continuously. The maximum number of photos depends on the capacity of your memory card. |

| Option |                                                                                                    |
|--------|----------------------------------------------------------------------------------------------------|
|        | Motion Capture: While you are pressing [Shutter], the camera takes VGA photos (6 photos per second; maximum of 30 photos).                     |
| AEB    | AEB:     Take 3 consecutive photos with different exposures: normal, underexposed, and overexposed.     Use a tripod to prevent blurry photos. |

The options may differ depending on the shooting mode.

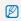

- You can use the flash, timer, and ACB only when you select Single.
- When you select Motion Capture, the resolution will be set to VGA and the ISO speed will be set to Auto.
- Depending on the selected face detection option, some burst options are not available.

# Improving your photos

Learn how to improve your photos by applying photo styles, colors, or smart filter effects, or make some adjustments.

# Applying photo styles on the second of the second of the s

Apply different styles to your photos, such as Soft, Vivid, or Forest.

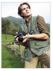

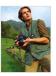

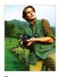

Soft

Vivid

Forest

- 1 In Shooting mode, select → > (once or twice) → \*\*\* (In o mode, select → \*\*\*\*)
- 2 Select an option.
  - Select **3** to define your own RGB tone.

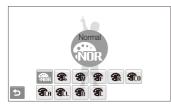

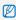

If you use this function, you cannot set the face recognition, smart filter, and image adjustment options.

#### Defining your own RGB tone

- 1 In Shooting mode, select ▲ → > (once or twice) → \( \bigcirc\) \( \to \) \( \bigcirc\) \( \bigcirc\) \( \bic
- 2 Select a color (R: Red, G: Green, B: Blue).

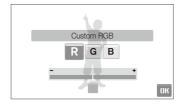

- 3 Adjust the amount of the selected color.
- 4 Select **OK**.

#### Applying smart filter effects • • • • • • • •

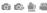

Apply various filter effects to your photos to create unique images.

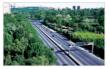

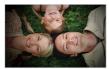

Miniature

Vignetting

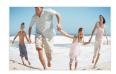

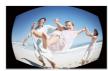

Fish-eye 1

Fish-eye 2

- 1 In Shooting mode, select  $\triangle \rightarrow \triangleright$  (once or twice)  $\rightarrow \blacksquare$ .
- Select an effect.

| Option | Description                                                                                                    |
|--------|----------------------------------------------------------------------------------------------------|
|        | Normal: No effect                                                                                                    |
|        | Miniature: Make a photo of a life-size location or object look like a photo of a miniature scale model. Blurring parts of the photo makes the scene seem much smaller than it actually is. |

| Option | Description                                                                                                    |
|--------|----------------------------------------------------------------------------------------------------|
|        | Vignetting: Apply the retro-looking colors, high contrast, and strong vignette effect of Lomo cameras.         |
|        | Fish-eye 1: Distort close objects to imitate the visual effect of a fisheye lens.                              |
|        | Fish-eye 2: Blacken the edges of the frame and distort objects to imitate the visual effect of a fisheye lens. |
|        | Sketch: Make a photo looks like a drawing.                                                                     |
|        | Defog: Make a photo clearer.                                                                                   |

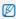

- If you select Miniature when recording a video, the miniature recording time is displayed with the icon and is shorter than the real recording time.
- . If you select Miniature when recording a video, the sound will not be recorded.
- · When you apply a smart filter effect while recording a video, the recording speed will be set to \$\frac{15}{2}\$ and the recording resolution will be set to less than 640.
- . If you use this function, you cannot set face recognition, ACB, burst, photo style, or image adjustment options.
- . The options may differ depending on the shooting mode.
- . When you select Sketch, the photo will be automatically resized to 5<sub>M</sub> or smaller.

# Adjusting your photos 💿

Adjust the sharpness, saturation, or contrast of your photos.

- 1 In Shooting mode, select  $\triangle \rightarrow$  (twice)  $\rightarrow \square$ .
- 2 Select an adjustment option.
  - Sharpness
  - Ontrast
  - 🎎: Saturation
- 3 Select a value to adjust the selected item.

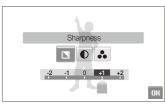

| Sharpness opt |                                                                                                    |
|---------------|----------------------------------------------------------------------------------------------------|
| -             | Soften the edges on your photos (suitable for editing the photos on your computer).                       |
| +             | Sharpen the edges to improve the clarity of your photos. This may also increase the noise on your photos. |

| - | Decrease the color and brightness. |
|---|------------------------------------|
| + | Increase the color and brightness. |
|   |                                    |
|   |                                    |
| - | Decrease the saturation.           |
| + | Increase the saturation.           |

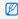

- Select 0 if you do not want to apply any effects (suitable for printing).
- If you use this function, you cannot set the face recognition, photo style, and smart filter options.

# Playback/Editing

Learn how to play back photos, videos, or voice memos and edit photos or videos. Also, learn how to connect your camera to your computer, photo printer, TV, or HDTV.

| Playing back                  | 69 |
|-------------------------------|----|
| Starting Playback mode        | 69 |
| Viewing photos                | 76 |
| Playing a video               | 78 |
| Playing a voice memo          | 79 |
| Editing a photo               | 81 |
| Rotating a photo              | 81 |
| Resizing photos               | 81 |
| Applying photo styles         | 82 |
| Applying smart filter effects | 83 |
| Applying a special effect     | 84 |
| Correcting exposure problems  | 84 |
| Creating a print order (DPOF) | 85 |
| Viewing files on a TV or HDTV | 87 |
|                               |    |

| Transferring files to your computer            |    |
|------------------------------------------------|----|
| (for Windows)                                  | 89 |
| Transferring files using Intelli-studio        | 90 |
| Transferring files by connecting the camera as |    |
| a removable disk                               | 92 |
| Disconnecting the camera (for Windows XP)      | 93 |
| Transferring files to your computer            |    |
| (for Mac)                                      | 94 |
| Printing photos with a photo printer           |    |
| (PictBridge)                                   | 95 |
|                                                |    |

# **Playing back**

Learn actions to play back photos, videos, or voice memos, and managing files.

### Starting Playback mode

View photos or play videos and voice memos stored in your camera.

#### 1 Press [Playback].

- The most recent file you have taken or recorded will be displayed.
- · If the camera is off, it will turn on.

#### 2 Drag files left or right to scroll through files.

- · Select > to view the next file. Hold to view files quickly.

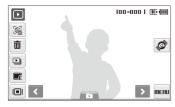

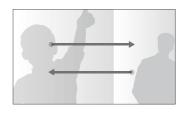

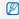

- If you want to view files stored in the internal memory, remove your memory card.
- The camera will not properly play back files that are too large or those taken with cameras from other manufacturers.

#### Viewing files using motion recognition

You can view files by tilting the camera.

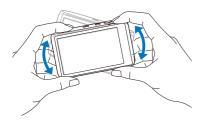

- Motion recognition may not work well if you hold the camera parallel to the ground.
- When you rotate the camera 90° or 180° while viewing a photo, the camera will automatically change the orientation of the displayed photo according to the camera direction.
- To deactivate this function, select METIU → ▼ → Gesture View → Off in Playback mode.

#### Selecting a menu using motion recognition

Your camera features a built-in motion sensor that allows you to quickly select a menu by tilting the camera.

# In Playback mode, tilt the camera while touching and holding .

Set the current photo as your favorite photo\*

( will appear on the top of the file.)

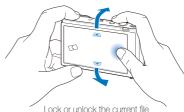

(Om will appear on the top of the file.)

\* Vo. 1 0000

- \* You cannot set files as favorites for:
- Videos or voice memos.
- Photos with errors or locked photos.
- Photos taken with cameras from other manufacturers.
- Photos taken using the motion capture option set.
- Photos that are too large for the available memory.

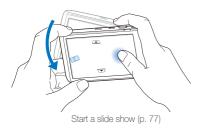

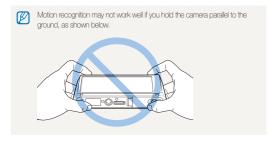

#### Display in Playback mode

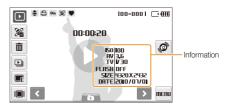

| Icon     | Description                                                                 |
|----------|-----------------------------------------------------------------------------|
| •        | Photo includes a voice memo                                                 |
| 00       | Video file                                                                  |
|          | Print order has been set (DPOF)                                             |
| Оп       | Protected file                                                              |
| Z        | Photo includes a registered face; Available only when you use a memory card |
| •        | Favorite file                                                               |
| 100-0001 | Folder name – File name                                                     |
| <b>3</b> | Open the face list (p. 72); Available only when you use a memory card       |
| â        | Delete files (p. 75)                                                        |
|          | Play a slide show (p. 77)                                                   |

| Icon     |                                                              |
|----------|--------------------------------------------------------------|
|          | Edit photos (p. 81)                                          |
|          | Select a display type (p. 24)                                |
|          | Select a menu using motion recognition (p. 70)               |
| MENU     | Playback and settings menus                                  |
| 00:00:50 | Playback time of videos or voice memos                       |
| 0        | Play videos or voice memos<br>(Video p. 78/Voice memo p. 79) |

### Ranking your favorite faces

You can change the ranking of your favorite faces or delete them. This feature is available only when you use a memory card.

- 1 In Playback mode, select 3.
  - Select 🚓 to cancel your favorite faces.

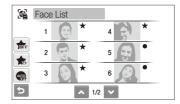

2 Select ★ → a face.

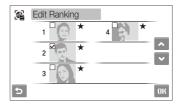

3 Select or to change the ranking of the face, and then select ∩ K.

#### Viewing files by category in Smart Album

View and manage files by categories, such as date, file type, or week

## 1 In Playback mode, select .

You can also access Smart Album by pushing [Zoom] left.

#### 2 Select DATE → a category.

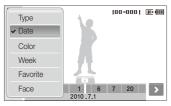

| Option   | Description                                                          |
|----------|----------------------------------------------------------------------|
| Туре     | View files by the file type.                                         |
| Date     | View files by the date they were saved.                              |
| Color    | View files by the dominant color of the image.                       |
| Week     | View files by the weekday they were saved.                           |
| Favorite | View your favorite files.                                            |
| Face     | View files by recognized faces and favorite faces. (Up to 20 people) |

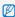

- . It may take some time for the camera to open Smart Album or to change the category and reorganize files.
- . The front display may not activate after you access Smart Album.

## 3 Select a date, file type, weekday, color, or face.

 You can also touch and hold 
 or 
 to scroll through dates. file types, weekdays, colors, or faces.

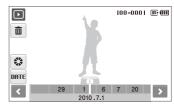

- 4 Select **<** or **>** to scroll through files.
- 5 Select to return to the normal view.

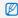

Once you select a category and a menu that displays thumbnails (such as deleting multiple files or protecting selected files), the camera will display all files sorted by category or only those that match the category option.

#### To view files in 3D view

- 1 In Playback mode, select ▶→ \\ \\ \\ \\ \\ \.
- 2 Drag files left or right to scroll through files.
  - Drag files left or right to move them more quickly. The faster you drag an icon across the screen, the more files you will scroll through at a time.
  - Select to view files in Smart Album.

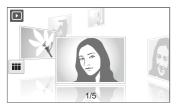

- 3 Select a file in the middle of the screen to view in the full screen.
  - · Select the file to return to 3D view.

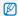

- · You cannot play movies or voice memos in 3D view.
- . The 3D feature is not available while the camera is connected to a TV.

#### Viewing files as thumbnails

Scan thumbnails of files.

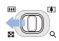

In Playback mode, push [Zoom] left to display 9 or 16 thumbnails. Push [Zoom] right to return to the previous mode.

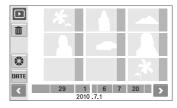

| То                   | Do this                                                                            |
|----------------------|------------------------------------------------------------------------------------|
| Scroll through files | Select <b>〈</b> or <b>〉</b> , or drag files left or right to scroll through files. |
| View a file          | Select a thumbnail.                                                                |
| Delete files         | Select 🗰. (p. 75)                                                                  |
| View in 3D           | Select 🗱.                                                                          |
| Select a category    | Select DATE.                                                                       |

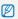

When you drag files in thumbnail mode, indication icons may appear after thumbnails have loaded.

#### Protecting files

Protect your files from accidental deletion.

- 1 In Playback mode, select **METU**.
- 2 Select Protect → Select.
  - · Select All and then Lock to protect all files.
- 3 Select files you want to protect.
  - Select In to select all files.
  - Select 📭 to cancel your selection.

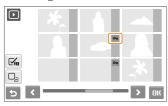

4 Select OK.

#### Deleting files

Delete single files or all files at once. You cannot delete protected files.

#### To delete a single file,

- 1 In Playback mode, select a file → m.
- Select Yes to delete the file.

#### To delete multiple files,

- 1 In Playback mode, select m → Multiple Delete.
- 2 Select files you want to delete.
  - Select to select all files on the current screen.
  - Select 🕞 to cancel your selection.
- 3 Select **DK** → Yes.

#### To delete all files,

- 1 In Playback mode, select **MENU**.
- 2 Select Delete → All → Yes.

#### Copying files to the memory card

You can copy files from the internal memory to a memory card.

- 1 In Playback mode, select **MENU**.
- 2 Select → Copy to Card.
- 3 Select Yes to copy files.

# Viewing photos

View a photo by zooming in on part of a photo or view photos as a slide show.

# Enlarging a photo

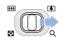

In Playback mode, push [**Zoom**] right to enlarge a photo. Push [**Zoom**] left to shrink a photo.

Scroll toward the direction you want to move.

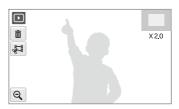

| Icon     | Description                                               |
|----------|-----------------------------------------------------------|
| ŵ        | Delete the file.                                          |
| <b>#</b> | Crop the enlarged photo (it will be saved as a new file). |
| Q        | Go back to the original view.                             |
| X2.0     | Zoom ratio                                                |

#### Starting a slide show

You can apply effects and audio to your slide show. This function does not work for videos or voice memos.

- 1 In Playback mode, select .
- 2 Set a slide show effect.

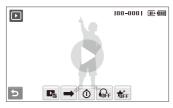

| Option   |                                                                  |
|----------|------------------------------------------------------------------|
|          | Images: Select photos (up to 2.000) for your slide show.         |
| <b>→</b> | <b>Play Mode</b> : Select whether or not to loop the slide show. |

| Option | Description                                                                                                    |  |
|--------|----------------------------------------------------------------------------------------------------|--|
| •      | Interval: Set the interval between photos.  • This will be available when you set Effect to \$\overline{\theta_F}\$.  • When used with an effect option other than \$\overline{\theta_F}\$, the interval will be set to 1 sec. |  |
| OFF.   | Music: Select background audio.                                                                                                    |  |
| र्गिFF | Fifect: Select a transition effect. Select **ref* for no effects.                                                                                                    |  |

# 3 Select **1** to start the slide show.

- Touch the screen (except on option icons) to pause the slide show.
- Select (\*) to adjust the volume of the background audio or to mute the sound.
- Select **t** to switch to Playback mode.

# Playing a video

You can play a video, capture an image from a video, or crop a video.

- 1 In Playback mode, select a video → D.
- 2 Use the following icons to control playback:

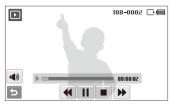

| Icon            | Description                  |
|-----------------|------------------------------|
| 44              | Scan backward.               |
| / ▶             | Pause or resume playback.    |
|                 | Stop playback.               |
| <b>&gt;&gt;</b> | Scan forward.                |
| <b>4</b> ))     | Adjust volume or mute sound. |

## Trimming a video during playback

- 1 Select II at the point where you want the new video to begin, and then select 委.
- 2 Select ▶ to resume playback.
- 3 Select II at the point where you want the new video to end, and then select .
- 4 Select Yes.
- . The original video should be at least 10 seconds long.
- The edited video will be saved as a new file.

# Capturing an image during playback

- Select | at the point where you want to save a still image.
- 2 Select 🛋.
- 3 Select Yes.

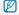

A captured image will have the same file size as the original video file and will be saved as a new file.

# Playing a voice memo

## Playing a voice memo

- 1 In Playback mode, select a voice memo → **①**.
- 2 Use the following icons to control playback.

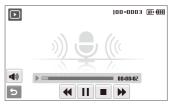

| Icon            | Description                  |
|-----------------|------------------------------|
| 44              | Scan backward.               |
| / ▶             | Pause or resume playback.    |
|                 | Stop playback.               |
| <b>&gt;&gt;</b> | Scan forward.                |
| <b>4</b> ))     | Adjust volume or mute sound. |

# Adding a voice memo to a photo

- 1 In Playback mode, select a photo → **MERIU**.
- 2 Select Voice Memo → On.
- 3 Press [Shutter] to record a short voice memo (10 seconds maximum).
  - · Press [Shutter] to stop recording a voice memo.

### Playing a voice memo added to a photo

- 1 In Playback mode, select a photo that includes a voice memo → •.
- 2 Use the following icons to control playback:

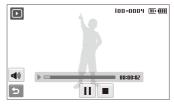

| / ▶         | Pause or resume playback.    |
|-------------|------------------------------|
|             | Stop playback.               |
| <b>4</b> )) | Adjust volume or mute sound. |

# **Editing a photo**

Perform photo editing tasks, such as rotating, resizing, eliminating red-eyes, and adjusting brightness, contrast, or saturation.

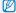

- . Edited photos will be saved as new files.
- When you edit photos that are  $\Theta_N$  or larger, they will be automatically resized to a lower resolution (except when rotating or resizing photos).

# Rotating a photo

- 1 In Playback mode, select a photo → F.
- 2 Select an option.

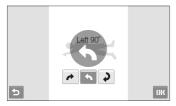

3 Select OK.

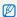

The rotated photo will be saved as the same file, not a new file.

# Resizing photos

- 1 In Playback mode, select a photo → F.
- 2 Select **→** an option.
  - Select 🍖 to save the photo as a start image. (p. 99)

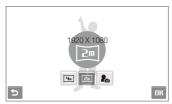

3 Select OK.

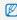

Available options differ depending on the original size of the photo you selected.

# Applying photo styles

Apply a different color tone to the photo, such as Soft, Vivid, or Forest. The edited photo will be saved as a new file but it could be resized to a lower resolution.

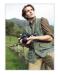

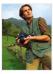

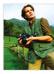

Soft

Vivid

Forest

- 1 In Playback mode, select a photo → F.
- 2 Select \* → an option.
  - Select to define your own RGB tone. (Refer to "Defining your RGB tone")

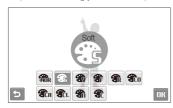

#### 3 Select OK.

## Defining your own RGB tone

- 1 In Playback mode, select a photo  $\rightarrow \blacksquare \rightarrow \mathfrak{B} \rightarrow \mathfrak{A}$ .
- 2 Select a color (R: Red, G: Green, B: Blue).
- 3 Adjust the amount of the color.

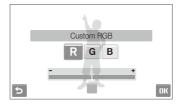

4 Select OK.

# Applying smart filter effects

Apply various filter effects to your photos to create unique images. The edited photo will be saved as a new file but it could be resized to a lower resolution.

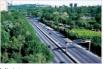

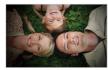

Miniature

Vignetting

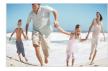

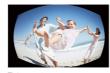

Fish-eye 1

Fish-eye 2

- 1 In Playback mode, select a photo → F.
- 2 Select  $\blacksquare$   $\rightarrow$  an effect.

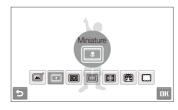

3 Select OK.

# Applying a special effect

Apply special effects to the photo, such as color filters or noise effects. The edited photo will be saved as a new file but it could be resized to a lower resolution.

- 1 In Playback mode, select a photo → F.
- 2 Select an option.

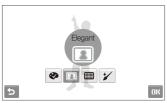

| Option     |                                                                                               |
|------------|-----------------------------------------------------------------------------------------------|
| <b>©</b>   | Color Filter: Change background colors to black and white to make the main subject stand out. |
| <b>F</b> 3 | <b>Elegant</b> : Apply effects to a photo to make it brighter and softer.                     |
|            | Add Noise: Add noise to a photo to give it an aged look.                                      |
| *          | Face Retouch: Retouch the portrait photos and express faces more brightly and clearer.        |

# Correcting exposure problems

Adjust ACB (Auto Contrast Balance), brightness, contrast, or saturation, or remove red-eye. The edited photo will be saved as a new file but it could be resized to a lower resolution.

## Adjusting brightness/contrast/saturation

- 1 In Playback mode, select a photo → F.
- 2 Select → an adjustment option.

| Option | Description |
|--------|-------------|
| •      | Brightness  |
| •      | Contrast    |
| *      | Saturation  |

- 3 Select a value to adjust the selected item.(-: less or +: more)
- 4 Select **OK**.

## 3 Select OK.

#### Removing red-eye

- 1 In Playback mode, select a photo → F.
- 3 Select OK.

#### Adjusting ACB (Auto Contrast Balance)

- 1 In Playback mode, select a photo → F.
- 2 Select **□** → **□**.
- 3 Select OK.

# Creating a print order (DPOF)

Select photos to be printed and set print options, such as number of copies or paper size.

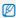

- You can take the memory card to a print shop that supports DPOF (Digital Print Order Format) or you can print photos directly through a DPOF-compatible printer at home.
- Wide photos may print with the left and right edges cut off, so be aware of the dimensions of your photos.
- · You cannot set the DPOF for the photos stored in the internal memory.
- 1 In Playback mode, select **MENU**.
- 2 Select **DPOF** → an option.

| Option |                                |
|--------|--------------------------------|
| Select | Print the selected photos.     |
| All    | Print all photos.              |
| Reset  | Reset to the default settings. |

- 3 If you select **Select**, select photos to print.
  - Select In to select all files.
  - Select 
     oncel your selection.
- 4 Select OK.

# 5 Set DPOF options.

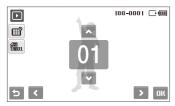

| Option     | Description                                                                                  |
|------------|----------------------------------------------------------------------------------------------|
| <b>⊞</b> ° | Select whether to print the photos as thumbnails. (Select ## to print photos as thumbnails.) |
| Ana.       | Specify the size of the print.                                                               |

- 6 Select ∧ or ∨ to set the number of copies.
- 7 Select OK.

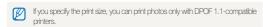

# Viewing files on a TV or HDTV

Play back photos or videos by connecting your camera to a TV using the AV cable.

- 1 In Shooting or Playback mode, select METU → .
- 2 Select (twice) → Video Out.
- 3 Select a video signal output according to your country or region. (p. 101)
- 4 Turn off your camera and TV.
- 5 Connect your camera to your TV using the A/V cable.

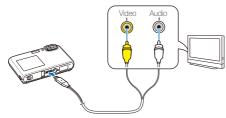

- 6 Turn on your TV, and then select the video output mode using the TV remote control.
- 7 Turn on your camera, and then press [Playback].

- 8 View photos or play videos using the touch screen on your camera.
  - The touch screen will function as the controller for the TV screen. Locate the option you want on the TV screen, and then touch the option on the camera screen. When a pointer appears on the option on the TV screen, select **OK** on the camera screen.

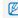

- On some TVs, digital noise may occur or part of an image may not annear
- Images may not appear centered on the TV screen depending on your TV settings.
- Some shooting modes are not available while the camera is connected to a TV.

#### Viewing files on an HDTV

You can view high-quality and uncompressed photos or videos on an HDTV using the optional HDMI cable. HDMI (High Definition Multimedia Interface) is supported by most HDTVs. For details, see the HDMI Kit manual.

- 1 In Shooting or Playback mode, select **MEΠU** → **Φ**.
- 3 Select an HDMI resolution.
- 4 Turn off your camera and HDTV.
- 5 Connect your camera to your HDTV using an optional HDMI cable.

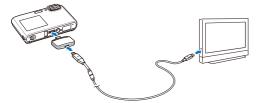

#### 6 Turn on your camera.

- The HDTV will be powered on automatically and the camera screen will be displayed.
- If you turn Anynet+ off, the HDTV does not turn on automatically.
- 7 View files using a remote control of your camera or HDTV.

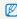

- If your HDTV supports the Anynet+(CEC) profile, turn the Anynet+ on in the settings menu (p.101) to control all connected Samsung AV devices with the TV remote control
- The time it takes for the camera to connect to your HDTV may vary
  with the type of microSD™ or microSDHC™ card you use. A faster
  microSD™ or microSDHC™ card will not necessarily result in a faster
  HDMI transfer, due to the main function of the card is to improve
  transfer rate during shooting.

# **Transferring files to your computer (for Windows)**

Transfer files to your computer using the built-in Intelli-studio program. You can also edit files or upload files to your favorite websites.

#### Requirements

| Item               |                                                                                                    |  |  |
|--------------------|----------------------------------------------------------------------------------------------------|--|--|
| CPU                | Intel Pentium 4, 3.2 GHz or higher/<br>AMD Athlon™ FX 2.6 GHz or higher                                                                                                    |  |  |
| RAM                | Minimum 512 MB RAM<br>(1 GB and above recommended)                                                                                                    |  |  |
| OS                 | Windows XP SP2/Vista/7                                                                                                    |  |  |
| Hard disk capacity | 250 MB or more (1 GB or more recommended)                                                                                                    |  |  |
| Others             | CD-ROM driver  1024 X 768 pixels, 16-bit color display compatible monitor (1280 X 1024 pixels, 32-bit color display recommended)  USB port, Microsoft DirectX 9.0c or later  NIDIA Geforce 7600GT or higher/ATI X1600 series or higher |  |  |

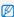

- Intelli-studio may not perform correctly on some computers, even when the computer meets the requirements.
- If your computer does not meet the requirements, videos may not play correctly or it may take longer to edit videos.
- · Install DirectX 9.0c or above before you use the program.
- You must use Windows XP/Vista/7 or Mac OS 10.4 or later to connect the camera as a removable disk.

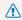

- Using a self-assembled PC or a PC and OS that are not supported may void your warranty.
- The programs may not work properly on 64-bit editions of Windows XP, Vista, and 7.

# Transferring files using Intelli-studio

Intelli-studio will start automatically when you connect the camera to your computer with the USB cable.

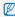

The battery will be charged while the camera is connected to a computer with the LISB cable

- 1 In Shooting or Playback mode, select **MERU** → **♣**.
- 2 Select **∨** (repeatedly) → **PC Software** → **On**.
- 3 Turn off the camera.
- 4 Connect the camera to your computer with the USB cable.

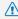

You must plug the end of the cable with the indicator light (A) into your camera. If the cable is reversed, it may damage your files. The manufacturer is not responsible for any loss of data.

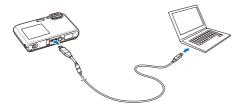

- 5 Turn on the camera.
  - · The computer recognizes the camera automatically.

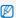

If you set the USB option to **Select Mode**, select **Computer** from the pop-up window.

- 6 Select a folder on your computer to save new files.
  - If your camera has no new files, the pop-up window for saving new files will not appear.
- 7 Select Yes.
  - · New files will be transferred to the computer.

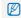

For Windows Vista and Windows 7, select **Run iStudio.exe** from the AutoPlay window to start Intelli-studio.

#### Using Intelli-studio

Intelli-studio is a built-in program that allows you to play back and edit files. You can upload files to websites, such as Flickr or YouTube. Also, you can download short animations for use in children mode. For details, select **Help**  $\rightarrow$  **Help** in the program.

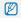

- If you install Intelli-studio on your computer, the program will launch more quickly. To install the program, select Tool → Install Intelli-studio on PC.
- You cannot edit files directly on the camera. Transfer files to a folder on your computer before editing.
- · You cannot copy files in your computer to the camera.
- · Intelli-studio supports the following formats:
  - Videos: MP4 (Video: H.264, Audio: AAC), WMV (WMV 7/8/9), AVI (MJPEG)
  - Photos: JPG, GIF, BMP, PNG, TIFF

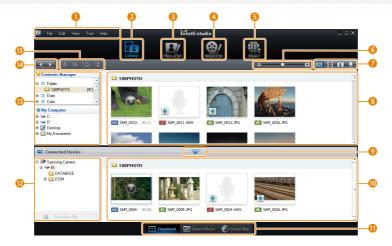

| 0        | Open menus                                                                                                    |
|----------|----------------------------------------------------------------------------------------------------|
| 2        | Display files in the selected folder                                                                             |
| 3        | Change to the Photo edit mode                                                                                    |
| 4        | Change to the Video edit mode                                                                                    |
| 6        | Change to the Sharing mode (You can send files by email or upload files to websites, such as Flickr or YouTube.) |
| 6        | Enlarge or reduce the thumbnails in the list                                                                     |
| 7        | Select a file type                                                                                               |
| 8        | View files of the selected folder on your computer                                                               |
| 9        | Show or hide files of the connected camera                                                                       |
| 10       | View files of the selected folder on the camera                                                                  |
| •        | View files as thumbnails in Smart Album, or on a map                                                             |
| 12       | Browse folders in the connected device                                                                           |
| B        | Browse folders in your computer                                                                                  |
| 14       | Move to the previous or next folder                                                                              |
| <b>(</b> | Print files, view files on a map, store files in My Folder, or register faces                                    |

# Transferring files by connecting the camera as a removable disk

You can connect the camera to your computer as a removable disk.

- 1 In Shooting or Playback mode, select **METIU** → **‡**.
- 2 Select **∨** (repeatedly) → **PC Software** → **Off**.
- 3 Turn off the camera.
- 4 Connect the camera to your computer with the USB cable.

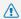

You must plug the end of the cable with the indicator light (A) into your camera. If the cable is reversed, it may damage your files. The manufacturer is not responsible for any loss of data.

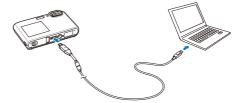

- 5 Turn on the camera.
  - · The computer recognizes the camera automatically.

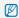

If you set the USB option to **Select Mode**, select **Computer** from the pop-up window.

- 6 On your computer, select My computer → Removable Disk → DCIM → 100PHOTO.
- 7 Select the files you want and drag or save them to your computer.

# Disconnecting the camera (for Windows XP)

The way to disconnect the USB cable for Windows Vista and Windows 7 is similar.

- 1 If the status lamp on your camera is blinking, wait until it stops.
- 2 Click so on the tool bar at the bottom right of your PC screen.

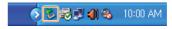

- 3 Click the pop-up message.
- 4 Remove the USB cable.

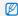

The camera may not be removed safely when Intelli-studio is running. End the program before disconnecting the camera.

# Transferring files to your computer (for Mac)

When you connect the camera to a Macintosh computer, the computer will recognize the device automatically. You can transfer files directly from the camera to the computer without installing any programs.

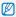

Mac OS 10.4 or later is supported.

1 Connect your camera to a Macintosh computer with the USB cable.

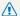

You must plug the end of the cable with the indicator light (A) into your camera. If the cable is reversed, it may damage your files. The manufacturer is not responsible for any loss of data.

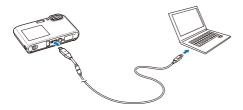

- Turn on the camera.
  - · The computer recognizes the camera automatically and displays a removable disk icon.

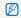

If you set the USB option to Select Mode, select Computer from the pop-up window.

- Double-click the removable disk icon.
- Transfer photos or videos to the computer.

# Printing photos with a photo printer (PictBridge)

Print photos with a PictBridge-compatible printer by connecting your camera directly to the printer.

- 1 In Shooting or Playback mode, select **MERIU** → **‡**.
- 2 Select **∨** (twice) → **USB** → **Printer**.
- 3 Turn off the camera.
- 4 With the printer on, connect your camera to the printer with the USB cable.

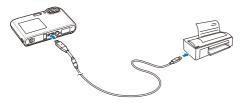

- 5 Turn on your camera.
  - · The printer recognizes the camera automatically.

- - Select to set printing options. See "Configuring print settings" on page 96.

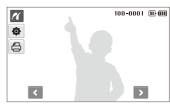

7 Select an option.

| Option          | Description                                         |
|-----------------|-----------------------------------------------------|
| Current Photo   | Print the currently selected photo. Skip to step 8. |
| Selected Photos | Print the photos you want.                          |
| All Photos      | Print all photos. Skip to step 8.                   |

- 8 Select **<** or **>** to scroll to a photo to print.
- - If you chose Selected Photos, repeat steps 7 and 8 for all photos you want to print.
- 10 Select Yes to confirm.
  - · Printing starts. Select Cancel to cancel printing.

#### Configuring print settings

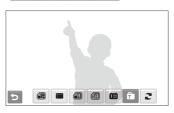

| Option | Description                                   |
|--------|-----------------------------------------------|
|        | Size: Specify the size of the print.          |
|        | Layout: Create thumbnail prints.              |
|        | Type: Select the type of paper.               |
|        | Quality: Set the printing quality.            |
| Œ      | Date: Set to print the date.                  |
|        | File Name: Set to print the name of the file. |
| 2      | Reset: Reset to the default print options.    |

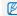

Some options are not supported by some printers.

# **Settings**

Refer to options to configure your camera's settings.

| Settings menu               | 98  |
|-----------------------------|-----|
| Accessing the settings menu | 98  |
| Sound                       | 99  |
| Display                     | 99  |
| Settings                    | 100 |

# **Settings menu**

Learn about various options to configure your camera's settings.

# Accessing the settings menu

- 1 In Shooting or Playback mode, select **MENU**.
- 2 Select a menu.

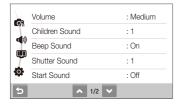

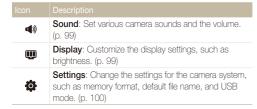

3 Select an option, and then save your settings.

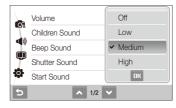

4 Select to return to the previous screen.

# Sound

\* Default

| Item           | Description                                                                             |
|----------------|-----------------------------------------------------------------------------------------|
| Volume         | Adjust the volume of any sound. (Off, Low, Medium*, High)                               |
| Children Sound | Set a sound the camera emits in Children mode. (Off, 1*, 2, 3)                          |
| Beep Sound     | Select a sound to be emitted when touching on the screen or switching modes. (Off, On*) |
| Shutter Sound  | Select a sound to be emitted when pressing the shutter button. (Off, 1*, 2, 3)          |
| Start Sound    | Select a sound to be emitted when turning on your camera. (Off*, 1, 2, 3)               |
| AF Sound       | Set a sound to be emitted when half-pressing the shutter button. (Off, On*)             |

# Display

|                         | Delault                                                                                                    |
|-------------------------|----------------------------------------------------------------------------------------------------|
| Item                    | Description                                                                                                    |
| Function<br>Description | Display a brief description of an option or menu. (Off, On*)                                                                                                    |
| Start Image             | Set a start image to display when the camera turns on.  • Off*: Display no start image.  • Logo: Display a default image stored in the internal memory.  • User Image: Display the image you want. (p. 81)  Only one start image will be saved in the internal memory.  • If you select a new photo as a start image or reset your camera, the current image will be deleted. |
| Grid Line               | Select a grid to help you compose a scene. (2 X 2*, 3 X 3, +, X)                                                                                                    |
| Display<br>Brightness   | Adjust the brightness of the screen. (Auto*, Dark, Normal, Bright)  Normal is fixed in Playback mode even if you have selected Auto.                                                                                                    |
| Quick View              | Set the duration for reviewing a captured image before returning to Shooting mode.  (Off, 0.5 sec*, 1 sec, 3 sec)                                                                                                    |

| Item       |                                                                                                    |  |
|------------|----------------------------------------------------------------------------------------------------|--|
| Power Save | If you perform no operations for 30 seconds, the camera automatically switches to Power save mode (press any button to deactivate the Power save mode). (Off*, On) |  |
| Auto Lock  | Set to lock the touch screen after a certain time. (Off*, 10 sec, 30 sec, 1 min)                                                                                   |  |

# Settings

\* Default

| Item   | Description                                                                                                    |  |
|--------|----------------------------------------------------------------------------------------------------|--|
| Format | Format the internal memory and the memory card (all files-including the protected files-will be deleted).  (No, Yes)  If you use a memory card used with cameras from different manufacturers or a memory card reader, or one formatted on a computer, your camera may read the card incorrectly. Format the card in your camera before using it. |  |
| Reset  | Reset menus and shooting options (date and time, language, and video output settings will not be reset).  (No. Yes)                                                                                                    |  |

| Item          |                                                                                                    |  |  |
|---------------|----------------------------------------------------------------------------------------------------|--|--|
| Language      | Select a language for the display text.                                                                                                    |  |  |
| Time Zone     | Select a region and set the daylight-saving time (DST).                                                                                                    |  |  |
| Date/Time Set | Set the date and time.                                                                                                    |  |  |
| Date Type     | Select a date format. (YYYY/MM/DD, MM/DD/YYYY, DD/MM/YYYY, Off*)                                                                                                    |  |  |
| File No.      | Specify how to name files.  Reset: Set the file number to start from 0001 when inserting a new memory card, formatting a memory card, or deleting all files.  Series*: Set the file number to follow the previous file number when inserting a new memory card, formatting a memory card, or deleting all files.  The default name of the first folder is 100PHOTO and the default name of the first file is SAM_0001.  The file number increases one at a time from SAM_0001 to SAM_9999.  The folder number increases one at a time from 100PHOTO to 999PHOTO.  The maximum number of files that can be stored in one folder is 9,999.  The camera defines file names according to the Digital rule for Camera File system (DCF) standard. If you change the names of files intentionally, the camera may not play back the files. |  |  |
| Auto Rotate   | Set to automatically rotate photos as you rotate the camera. (Off, On*)                                                                                                    |  |  |

|                       | * Default                                                                                                    |           | * Default                                                                                                    |
|-----------------------|----------------------------------------------------------------------------------------------------|-----------|----------------------------------------------------------------------------------------------------|
| Item                  | Description                                                                                                    | Item      | Description                                                                                                    |
| Imprint               | Set whether to display the date and time on your photos when printing. (Off', Date, Date & Time)  • The date and time will be displayed on the bottom-right corner of the photo in yellow. • Some printer models may not print the date and time. • If you select  • Text in   mode, the date and time will not be displayed.                        |           | Select the resolution of photos when playing back files on an HDTV with the HDMI cable. (NTSC: 1080i*, 720p, 480p/PAL: 1080i*, 720p, 576p)  If the HDTV does not support the selected resolution, the HDTV automatically selects the next lower resolution.  If you select 480p or 576p, the playback menus            |
| Auto Power<br>Off     | Set the camera to automatically turn off when you are not using it. (Off, 1 min, 3 min*, 5 min, 10 min)  • Your settings will not change after replacing the battery.  • The camera will not automatically turn off when:  - It is connected to a computer or printer.  - You are playing a slide show or videos.  - You are recording a voice memo. |           | and Smart Album will not be available when connected to a TV.                                                                                                    |
|                       |                                                                                                    | Video Out | Set the video signal output according to your region.  NTSC*: USA, Canada, Japan, Korea, Taiwan, Mexico  PAL (supports only BDGHI): Australia, Austria, Belgium, China, Denmark, England, Finland, Germany, Italy, Kuwait, Malaysia, Netherlands, New Zealand, Norway, Singapore, Spain, Sweden, Switzerland, Thailand |
| AF Lamp               | Set an assistant light to help you focus in dark places. (Off, On*)                                                                                                    |           |                                                                                                    |
| Anynet+<br>(HDMI-CEC) | Set to control the camera connected to an HDTV that supports Anynet+(CEC) with the TV remote control.  Off*: View files without using an HDTV remote control.  On: Control the camera with an HDTV remote control.                                                                                                    |           |                                                                                                    |

| 0 111    | 4   | 04 |  |
|----------|-----|----|--|
| Settinas | - 1 | 01 |  |
|          |     |    |  |

| Item        | Description                                                                                                    |  |  |  |
|-------------|----------------------------------------------------------------------------------------------------|--|--|--|
| USB         | Set the function to use via a USB connection with a computer or printer.  Computer*: Connect your camera to a computer for transferring files.  Printer: Connect your camera to a printer for printing files.  Select Mode: Select a USB mode on the computer when you connect your camera to another device. |  |  |  |
| PC Software | Set Intelli-studio to start automatically when you connect your camera to your computer. (Off, On*)                                                                                                    |  |  |  |

# **Appendixes**

Refer to error messages, specifications, and maintenance tips.

| Error messages                     | 104 |
|------------------------------------|-----|
| Camera maintenance                 | 105 |
| Cleaning your camera               | 105 |
| About memory cards                 | 106 |
| About the battery                  | 107 |
| Before contacting a service center | 110 |
| Camera specifications              | 113 |
| FCC notice                         | 117 |
| Index                              | 118 |

# **Error messages**

When the following error messages appear, try these remedies.

| Error message                                                                                                    | Suggested remedies                                                                                                    |  |
|----------------------------------------------------------------------------------------------------|----------------------------------------------------------------------------------------------------|--|
| Card Error                                                                                                    | <ul> <li>Turn off your camera, and then turn it on again.</li> <li>Remove your memory card, and then insert it again.</li> <li>Format your memory card.</li> </ul> |  |
| Card not supported.  The inserted memory card is not supported your camera. Insert a microSD™ or micros memory card. |                                                                                                    |  |
| DCF Full Error                                                                                                    | File names do not match the DCF standard.  Transfer the files on the memory card to your computer, and then format the card. (p. 100)                              |  |
| File Error                                                                                                    | Delete the damaged file or contact a service center.                                                                                                    |  |
| Low Battery                                                                                                    | Insert a charged battery or recharge the battery.                                                                                                    |  |
| Memory Full                                                                                                    | Delete unnecessary files or insert a new memory card.                                                                                                    |  |
| No Image File                                                                                                    | Take photos or insert a memory card that has some photos.                                                                                                    |  |

# Camera maintenance

# Cleaning your camera

#### Camera lens and touch screen

Use a blower brush to remove dust, and then wipe the lens gently with a soft cloth. If any dust remains, apply lens cleaning liquid to a piece of lens cleaning paper, and then wipe gently.

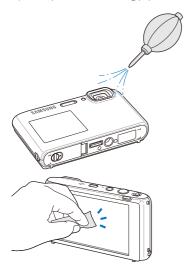

#### Camera body

Wipe gently with a soft, dry cloth.

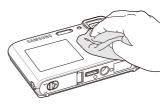

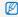

- Never use benzene, thinners, or alcohol to clean the device. These solutions can damage the camera or cause it to malfunction.
- Do not press on the lens cover or use a blower brush on the lens cover.

# About memory cards

#### Memory cards you can use

You can use microSDTM (Secure Digital) or microSDHCTM (Secure Digital High Capacity) memory cards.

## Memory card capacity

The memory capacity may differ depending on the scenes you shoot or the shooting conditions. These capacities are based on a 1 GB microSD $^{\text{TM}}$  card:

|               | Size             | Super Fine | Fine  | Normal | 60 FPS             | 30 FPS              | 15 FPS             |
|---------------|------------------|------------|-------|--------|--------------------|---------------------|--------------------|
|               | JЧ <sub>м</sub>  | 122        | 240   | 353    | -                  | -                   | -                  |
|               | (15 <sup>m</sup> | 137        | 267   | 391    | -                  | -                   | -                  |
|               | 154              | 142        | 278   | 409    | -                  | -                   | -                  |
| P<br>h        | Пм               | 163        | 320   | 471    | -                  | -                   | -                  |
| o<br>t        | Вм               | 211        | 409   | 594    | -                  | -                   | -                  |
| 0             | Sm               | 335        | 637   | 908    | -                  | -                   | -                  |
| 3             | Эм               | 510        | 936   | 1,314  | -                  | -                   | -                  |
|               | 2m               | 762        | 1,373 | 1,931  | -                  | -                   | -                  |
|               | Ім               | 1,626      | 2,575 | 3,090  | -                  | -                   | -                  |
| * V i d e o s | 280<br>HQ        | -          | -     | -      | -                  | Approx.<br>13' 30"  | Approx. 23' 36"    |
|               | 1280             | -          | -     | -      | -                  | Approx.<br>15' 20"  | Approx.<br>29' 42" |
|               | 640              | -          | -     | -      | -                  | Approx.<br>35' 54"  | Approx.<br>67' 30" |
|               | 320              | -          | -     | -      | Approx.<br>78' 07" | Approx.<br>138' 19" | Approx. 237' 41"   |

<sup>\*</sup> The recordable time may vary if you use the zoom. Several videos were recorded in succession to determine the total recording time.

# About the battery

Use only Samsung-approved batteries.

#### Battery specifications

| Model                                           | BP-70A              |
|-------------------------------------------------|---------------------|
| Туре                                            | Lithium-ion battery |
| Cell capacity                                   | 740 mAh             |
| Voltage                                         | 3.7 V               |
| Charging time (when the camera is switched off) | Approx. 150 min     |

<sup>\*</sup> Charging the battery by attaching the USB cable to a PC and your camera may take longer.

#### Battery life

| Average time /<br>Number of photos |                                          | Test conditions (when the battery is fully charged)                                                           |  |  |
|------------------------------------|------------------------------------------|----------------------------------------------------------------------------------------------------|--|--|
|                                    |                                          | The battery life was measured under the following conditions: in  mode, 14M resolution, Fine quality, OIS on. |  |  |
|                                    | Approx. 85 min/<br>Approx. 170<br>photos | Test Procedure:                                                                                               |  |  |
| Photos                             |                                          | Set the flash option to <b>Fill in</b> , take a single shot, and zoom in or out.                              |  |  |
|                                    |                                          | 2. Set the flash option to <b>Off</b> , take a single shot, and zoom in or out.                               |  |  |
|                                    |                                          | Perform steps 1 and 2 for 30 seconds and repeat for 5 minutes. Then turn off the camera for 1 minute.         |  |  |
|                                    |                                          | 4. Repeat steps 1 to 3.                                                                                       |  |  |
| Videos                             | Approx. 70 min                           | Record videos at 1280 X 720 HQ resolution and 30 fps.                                                         |  |  |

- The figures above are based on Samsung's standards. Your results may differ depending on your actual usage.
- Several videos were recorded in succession to determine the total recording time.

#### Notes about charging the battery

- If the indicator light is off, make sure that the battery is inserted correctly.
- Do not use your camera when charging. Turn off the camera before charging the battery.
- You can turn on your camera after charging the battery for more than 10 minutes.
- Using the flash or recording videos depletes the battery quickly.
   Charge the battery until the indicator light turns green.
- If the indicator light blinks in orange or does not illuminate, reconnect the cable, or remove the battery and insert it again.
- If you charge the battery when the cable is overheated or the temperature is too high, the indicator light may turn orange. Charging will start when the battery cools down.
- Do not pull the power supply's cord to disconnect the plug from the power outlet. This may cause a fire or electric shock.

#### Notes about charging by connecting to a computer

- · Use only the provided USB cable.
- · The battery may not charge when:
  - You use a USB hub.
  - Other USB devices are connected to your computer.
  - You connect the cable to the port on the front side of your computer.
  - The USB port of your computer does not support the power output standard (5 V, 500 mA).

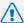

# Personal injury or death can occur if the battery is handled carelessly or improperly. For your safety,

### follow these instructions for proper battery handling:

- The battery can ignite or explode if not handled properly. If you notice any deformities, cracks, or other abnormalities in the battery, immediately discontinue use of the battery and contact your manufacturer.
- Use only authentic, manufacturer-recommend battery chargers and adapters and charge the battery only by the method described in this user manual.
- Do not place the battery near heating devices or expose to excessively warm environments, such as the inside of an enclosed car in the summertime.
- · Do not place the battery in a microwave oven.
- Avoid storing or using the battery in hot, humid places, such as spas or shower enclosures.
- Do not rest the device on flammable surfaces, such as bedding, carpets, or electric blankets for a prolonged period.
- When the device is switched on, do not leave it in any confined space for a prolonged period.
- Do not allow battery terminals to come in contact with metallic objects, such as necklaces, coins, keys, or watches.
- Use only authentic, manufacturer-recommended, Lithium-ion replacement batteries.

- Do not disassemble or puncture the battery with any sharp object.
- Avoid exposing the battery to high pressure or crushing forces.
- Avoid exposing the battery to major impacts, such as dropping it from high places.
- Do not expose the battery to temperatures of 60° C (140° F) or above.
- Do not allow the battery to come in contact with moisture or liquids.
- Do not expose the battery to direct sunlight, fire, or any other source of excessive heat.

#### Disposal guidelines

- · Dispose of the battery with care.
- · Do not dispose of the battery in a fire.
- Disposal regulations may differ by country or region.
   Dispose of the battery in accordance with all local and federal regulations.

#### Guidelines for charging the battery

Charge the battery only by the method described in this user manual. The battery can ignite or explode if not charged properly.

# Before contacting a service center

If you are having trouble with your camera, try these troubleshooting procedures before contacting a service center. If you have attempted the troubleshooting solution and are still having problems with your device, contact your local dealer or service center.

| Situation                                  |                                                                                                    |  |  |  |
|--------------------------------------------|----------------------------------------------------------------------------------------------------|--|--|--|
| Cannot turn on the camera                  | <ul> <li>Make sure that the battery is inserted.</li> <li>Make sure that the battery is inserted correctly.</li> <li>Charge the battery.</li> </ul>                                                                                                    |  |  |  |
| The power turns off suddenly               | Charge the battery.     Your camera may be in Power save mode. (p. 100)     The camera may turn off to prevent the memory card from being damaged due to an impact. Turn on your camera again.                                                                                                    |  |  |  |
| The camera is losing battery power quickly | The battery may lose power more quickly in low temperatures (below 0° C). Keep the battery warm by putting it into your pocket. Using the flash or recording videos depletes the battery quickly. Recharge if needed. Batteries are consumable parts that must be replaced over time. Get a new battery if the battery life is diminishing quickly. |  |  |  |

| Situation                    |                                                                                                    |  |  |
|------------------------------|----------------------------------------------------------------------------------------------------|--|--|
| Cannot take photos           | There is no space on the memory card. Delete unnecessary files or insert a new card. Format the memory card. (p. 100) The memory card is defective. Get a new memory card. Make sure that the camera is switched on. Charge the battery. Make sure that the battery is inserted correctly. |  |  |
| The camera freezes           | Remove the battery and insert it again.                                                                                                    |  |  |
| The camera heats up          | While using the camera, it may heat up. This is normal and should not affect your camera's lifespan or performance.                                                                                                    |  |  |
| The flash does not work      | The flash option may be set to Off. (p. 50)  You cannot use the flash in the  ,  , or some modes.                                                                                                    |  |  |
| The flash fires unexpectedly | The flash may fire due to static electricity. This is not a malfunction of the camera.                                                                                                    |  |  |

| Situation                               | Suggested remedies                                                                                                    |  |  |  |
|-----------------------------------------|----------------------------------------------------------------------------------------------------|--|--|--|
| The date and time are incorrect         | Set the date and time in the display settings menu. (p. 100)                                                                                                    |  |  |  |
| The touch screen or buttons do not work | Remove the battery and insert it again.                                                                                                    |  |  |  |
| The camera screen works poorly          | If you use your camera at very low temperatures, it may cause the camera screen to malfunction or discolor. For better performance of your camera screen, use your camera in moderate temperatures.           |  |  |  |
| The memory card has an error            | Turn off your camera and then turn it on again. Remove your memory card and insert it again. Format your memory card. See "Protect batteries, chargers, and memory cards from damage" for more detail. (p. 3) |  |  |  |
| Cannot play back files                  | If you change the name of a file, your camera may not play the file (the name of the file should meet the DCF standard). If you encounter this situation, play back the files on your computer.               |  |  |  |

| Situation                                             | Suggested remedies                                                                                                    |  |  |
|-------------------------------------------------------|----------------------------------------------------------------------------------------------------|--|--|
| The photo is blurry                                   | Make sure that the focus option you set is suitable for close-up shots. (p. 52)     Make sure that the lens is clean. If not, clean the lens. (p. 105)     Make sure that the subject is within range of the flash. (p. 113) |  |  |
| The colors in the photo do not match the actual scene | An incorrect white balance can create unrealistic color. Select the proper white balance option to suit the light source. (p. 62)                                                                                            |  |  |
| The photo is too bright                               | Your photo is overexposed.  Turn off the flash. (p. 50)  Adjust the exposure value. (p. 59)                                                                                                    |  |  |
| The photo is too dark                                 | Your photo is underexposed.  Turn on the flash. (p. 50)  Adjust the ISO speed. (p. 51)  Adjust the exposure value. (p. 59)                                                                                                   |  |  |
| The TV does not display your photos                   | Make sure that the camera is correctly connected to the external monitor with the AV cable.      Make sure that your memory card contains photos.                                                                            |  |  |

| Situation                                                     | Suggested remedies                                                                                                    |  |  |  |
|---------------------------------------------------------------|----------------------------------------------------------------------------------------------------|--|--|--|
| Your computer does not recognize your camera                  | Make sure that the USB cable is connected correctly. Make sure that your camera is switched on. Make sure that you are using a supported operating system.                                                                                                    |  |  |  |
| Your computer disconnects the camera while transferring files | The file transmission may be interrupted by static electricity. Disconnect the USB cable and connect it again.                                                                                                    |  |  |  |
| Your computer cannot play videos                              | Depending on the video player programs, video files may not play. To play video files captured with your camera, install and use the Intelli-studio program on your computer. (p. 91)                                                                                                    |  |  |  |
| Intelli-studio is not functioning properly                    | End Intelli-studio and restart the program.     You cannot use Intelli-studio on Macintosh computers.     Make sure that the PC Software is set to On in the settings menu. (p. 102)     Depending on your computer's specification and environments, the program may not launch automatically. In this case, click Start → My Computer → Intelli-studio → iStudio.exe on your computer. |  |  |  |

## **Camera specifications**

| Image sensor     |                                                                                                    |                                                                                       |                  |  |  |
|------------------|----------------------------------------------------------------------------------------------------|---------------------------------------------------------------------------------------|------------------|--|--|
| Type             | 1/2.3" (Approx. 7.76 mm) CCD                                                                                                 |                                                                                       |                  |  |  |
| Effective pixels | Approx. 14.2 m                                                                                                    | nega-pixels                                                                           |                  |  |  |
| Total pixels     | Approx. 14.48                                                                                                    | mega-pixels                                                                           |                  |  |  |
| Lens             |                                                                                                    |                                                                                       |                  |  |  |
| Focal length     | f = 6.3 - 31.5 n                                                                                                    | Schneider-KREUZNACH lens<br>f = 6.3 - 31.5 mm<br>(35 mm film equivalent: 35 - 175 mm) |                  |  |  |
| F-stop range     | F3.6 (W) - F4.8                                                                                                    | (T)                                                                                   |                  |  |  |
| Digital zoom     | Still image mod                                                                                                    | le: 1.0X - 5.0X                                                                       |                  |  |  |
| Display          |                                                                                                    |                                                                                       |                  |  |  |
| Type             | TFT LCD                                                                                                    | TFT LCD                                                                               |                  |  |  |
| Feature          | Main Display: 3.5" (8.9 cm) Wide 1,152 K/Full<br>Touch Screen Panel     Front Display: 1.8" (4.6 cm) 116 K/ TFT LCD          |                                                                                       |                  |  |  |
| Focusing         |                                                                                                    |                                                                                       |                  |  |  |
| Туре             | TTL auto focus (Multi AF, Center AF, Smart Face<br>Recognition AF, Face Detection AF, Smart Touch AF,<br>One Touch Shooting) |                                                                                       |                  |  |  |
|                  |                                                                                                    | Wide (W)                                                                              | Tele (T)         |  |  |
|                  | Normal                                                                                                    | 80 cm - infinity                                                                      | 80 cm - infinity |  |  |
| Range            | Macro                                                                                                    | 5 cm - 80 cm                                                                          | 50 cm - 80 cm    |  |  |
|                  | Auto Macro                                                                                                    | 5 cm - infinity                                                                       | 50 cm - infinity |  |  |

| Qhi  | utter | cne | hac             |
|------|-------|-----|-----------------|
| 0111 | ullei | Shr | <del>-c</del> u |

- Auto: 1/8 1/2,000 sec.
- Program: 1 1/2,000 sec.
- · Night: 8 1/2,000 sec.
- · Fireworks: 2 sec.

| Exposure        |                                                                                            |
|-----------------|--------------------------------------------------------------------------------------------|
| Control         | Program AE                                                                                 |
| Metering        | Multi, Spot, Center-weighted                                                               |
| Compensation    | ±2EV (1/3EV steps)                                                                         |
| ISO equivalent  | Auto, 80, 100, 200, 400, 800, 1600, 3200                                                   |
| Flash           |                                                                                            |
| Mode            | Off, Auto, Red-eye, Fill in, Slow Sync, Red-eye Fix                                        |
| Range           | <ul> <li>Wide: 0.3 m - 3.1 m (ISO Auto)</li> <li>Tele: 0.5 m - 2.3 m (ISO Auto)</li> </ul> |
| Recharging time | Approx. 4 sec.                                                                             |

#### Shake reduction

DUAL IS [Optical Image Stabilization (OIS) + Digital Image Stabilization (DIS)]

#### Effect

- Photo Style Selector: Normal, Soft, Vivid, Forest, Retro, Cool, Calm, Classic, Negative, Custom RGB
- Smart Filter: Normal, Miniature, Vignetting, Fish-eye 1, Fish-eye 2, Sketch, Defog
  - Image Adjust: Sharpness, Contrast, Saturation

| White Balance                                                                                                    | ce                                                                                                    | Playback                                                                                       |                                                                                                    |  |
|----------------------------------------------------------------------------------------------------|----------------------------------------------------------------------------------------------------|------------------------------------------------------------------------------------------------|----------------------------------------------------------------------------------------------------|--|
| Auto WB, Daylight, Cloudy, Fluorescent_H, Fluorescent_L, Tungsten, Custom Set                                                                                                    |                                                                                                    | Type                                                                                           | Single image, Thumbnails, Multi slide show with music and effects, Movie clip, Smart Album*                                                                                                    |  |
| Date Imprinti                                                                                                    | ing                                                                                                    | 71                                                                                             | * Smart Album category: Type, Date, Color, Week,<br>Face, Favorite                                                                                                    |  |
| Date & Time,                                                                                                    | Date, Off                                                                                                    | Edit                                                                                           | Resize, Rotate, Photo Style Selector, Image Adjust,                                                                                                    |  |
| Shooting                                                                                                    |                                                                                                    | EGIL                                                                                           | Smart Filter, Special Effect, Face Effect                                                                                                    |  |
| Modes: Smart Auto (Portrait, Night Portrait, Backlight Portrait, Backlight, Landscape, White, Motion, Tripod, Night, Macro, Macro Text, Blue Sky, Sunset Sky, Natural Green, Natural Portrait, Macro Color, Fireworks), Auto, Program, DUAL IS, Scene (Night, Portrait, Children, Landscape, Text, Close Up, Sunset, Dawn, Backlight, Fireworks, Beach & Snow, Frame Guide, Beauty Shot)     Drive: Single, Continuous, Motion Capture, AEB     Timer: 10 Sec, 2 Sec, Double, Motion Timer      Modes: Smart Scene Detection (Landscape, Blue Sky, Natural Green, Sunset Sky), Movie |                                                                                                    | Effect                                                                                         | Photo Style Selector: Normal, Soft, Vivid, Forest, Retro, Cool, Calm, Classic, Negative, Custom RGB Image Adjust: ACB, Brightness, Contrast, Saturation, Red-eye Fix Smart Filter: Normal, Miniature, Vignetting, Fish-eye 1, Fish-eye 2, Sketch, Defog Special Effect: Color Filter, Elegant, Add Noise, Face Retouch |  |
|                                                                                                    |                                                                                                    | Voice recording                                                                                |                                                                                                    |  |
|                                                                                                    |                                                                                                    | <ul><li>Voice Recording (Max. 10 hours)</li><li>Voice Memo in a photo (Max. 10 sec.)</li></ul> |                                                                                                    |  |
|                                                                                                    | Format: MP4 (H.264) (Max recording time: 20 min)                                                                                                    | Storage                                                                                        |                                                                                                    |  |
| Videos                                                                                                    | Size: 1280 X 720 HQ, 1280 X 720, 640 X 480, 320 X 240     Frame Rate: 60 FPS, 30 FPS, 15 FPS     Effect: Photo Style Selector , White Balance, Smart Filter     Voice: Off, On | Media                                                                                          | Internal memory: Approx. 30 MB  External memory (Optional): microSD <sup>TM</sup> card (up to 2 GB guaranteed), microSDHC <sup>TM</sup> card (up to 8 GB guaranteed)  Internal memory capacity may not match these specifications.                                                                                     |  |
|                                                                                                    | Video editing (embedded): Pause during recording,<br>Still image capture, Time trimming                                                                                        |                                                                                                |                                                                                                    |  |

|                          | DCF, EXIF 2.21, DPOF 1.1, PictBridge 1.0     Still Image : JPEG                                                                   |                                 |                |             |        |
|--------------------------|----------------------------------------------------------------------------------------------------|---------------------------------|----------------|-------------|--------|
| File format              |                                                                                                    | 0                               | 1              |             |        |
| rile iornal              |                                                                                                    | ovie Clip : MP4<br>deo: MPEG4.A | VC/U 26/ A     | udio: AAC   | \      |
|                          | ,                                                                                                    | dio file : WAV                  | .v0/11.204, /- | iddio. Ano, | ,      |
|                          | 7 10                                                                                                    | GB microSD™                     |                |             |        |
|                          | -                                                                                                    | GB 11110100B                    | Super Fine     | Fine        | Normal |
|                          | ΙЧи                                                                                                    | 4320 X 3240                     | 122            | 240         | 353    |
|                          | (15m                                                                                                    | 4320 X 2880                     | 137            | 267         | 391    |
|                          | Вĸ                                                                                                    | 4000 X 3000                     | 142            | 278         | 409    |
|                          | <b>10</b> M                                                                                                    | 4320 X 2432                     | 163            | 320         | 471    |
| Image size               | Вм                                                                                                    | 3264 X 2448                     | 211            | 409         | 594    |
| irriago sizo             | SM                                                                                                    | 2560 X 1920                     | 335            | 637         | 908    |
|                          | Эм                                                                                                    | 2048 X 1536                     | 510            | 936         | 1,314  |
|                          | 2m                                                                                                    | 1920 X 1080                     | 762            | 1,373       | 1,931  |
|                          | Iм                                                                                                    | 1024 X 768                      | 1,626          | 2,575       | 3,090  |
|                          | These figures are measured under Samsung's standard conditions and may vary depending on shooting conditions and camera settings. |                                 |                |             |        |
| Interface                |                                                                                                    |                                 |                |             |        |
| Digital output connector | USB 2.0                                                                                                    |                                 |                |             |        |
| Audio input/output       | Internal speaker (Mono), Microphone (Mono)                                                                                        |                                 |                |             |        |
| Video output             | AV: NTSC, PAL (selectable)     HDMI 1.4: NTSC, PAL (selectable)                                                                   |                                 |                |             |        |
| DC power input connector | 34 pin, 4.2V                                                                                                    |                                 |                |             |        |

| Power source                            |                                       |  |  |  |  |  |
|-----------------------------------------|---------------------------------------|--|--|--|--|--|
| Rechargeable battery                    | Lithium-ion battery (BP-70A, 740 mAh) |  |  |  |  |  |
| The power source r                      | nay differ depending on your region.  |  |  |  |  |  |
| Dimensions (W x H                       | 1 x D)                                |  |  |  |  |  |
| 100 x 60 x 20 mm                        |                                       |  |  |  |  |  |
| Weight                                  |                                       |  |  |  |  |  |
| 135 g (without battery and memory card) |                                       |  |  |  |  |  |
| Operating temperature                   |                                       |  |  |  |  |  |
| 0 - 40° C                               |                                       |  |  |  |  |  |
| Operating humidity                      |                                       |  |  |  |  |  |
| 5 - 85 %                                |                                       |  |  |  |  |  |
| Software                                |                                       |  |  |  |  |  |

Specifications are subject to change without prior notice.

Intelli-studio

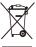

# Correct Disposal of This Product (Waste Electrical & Electronic Equipment)

(Applicable in the European Union and other European countries with separate collection systems)

This marking on the product, accessories or literature indicates that the product and its electronic accessories (e.g. charger, headset, USB cable) should not be disposed of with other household waste at the end of their working life. To prevent possible ham to the environment or human health from uncontrolled waste disposal, please separate these items from other types of waste and recycle them responsibly to promote the sustainable reuse of material resources. Household users should contact either the retailer where they purchased this product, or their local government office, for details of where and how they can take these items for environmentally safe recycling. Business users should contact their supplier and check the terms and conditions of the purchase contract. This product and its electronic accessories should not be mixed with other commercial wastes for disposal.

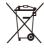

#### Correct disposal of batteries in this product

(Applicable in the European Union and other European countries with separate battery return systems)

This marking on the battery, manual or packaging indicates that the batteries in this product should not be disposed of with other household waste at the end of their working life. Where marked, the chemical symbols Hg, Cd or Pb indicate that the battery contains mercury, cadmium or lead above the reference levels in EC Directive 2006/66. If batteries are not properly disposed of, these substances can cause harm to human health or the environment.

To protect natural resources and to promote material reuse, please separate batteries from other types of waste and recycle them through your local, free battery return system.

This Class [B] digital apparatus complies with Canadian ICES-003.

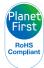

PlanetFirst represents Samsung Electronics' commitment to the sustainable development and social responsibility through eco-driven business and management activities.

## **FCC** notice

#### · NOTE:

This equipment has been tested and found to comply with the limits for a Class B digital device, pursuant to part 15 of the FCC Rules. These limits are designed to provide reasonable protection against harmful interference in a residential installation. This equipment generates, uses and can radiate radio frequency energy and, if not installed and used in accordance with the instructions, may cause harmful interference to radio communications. However, there is no guarantee that interference will not occur in a particular installation. If this equipment does cause harmful interference to radio or television reception, which can be determined by turning the equipment off and on, the user is encouraged to try to correct the interference by one or more of the following measures:

- Reorientate, or relocate, the receiving antenna.
- Increase the distance between the equipment and receiver.
- Connect the equipment into an outlet on a circuit different from that to which the receiver is connected.
- Consult the dealer or an experienced radio / TV technician for help.

#### · CAUTION:

Changes or modifications not expressly approved by the manufacturer responsible for compliance could void the user's authority to operate the equipment.

#### · Declaration of Conformity

Trade Name : Samsung Electronics America, Inc.

Model No. : Samsung ST100

Responsible Party : Samsung Electronics America, Inc.

Address : 85 Challenger Road Ridgefield Park NJ

Telephone No. : 1-800-SAMSUNG (726-7864)

This device complies with Part 15 of the FCC Rules. Operation is subject to the following two conditions:

(1) This device may not cause harmful interference, and (2) this device must accept any interference received, including

interference that may cause undesired operation.

## Index

Cleaning Е Α В Body 105 ACB Batterv Editina 81 Display 105 in Playback mode 85 Charging 108 Enlarging 76 Lens 105 in Shooting mode 60 Life 107 Error messages 104 Couple mode 41 Specifications 107 Adiustina Exposure 59 Brightness 84 Beauty Shot mode 34 D Contrast Blink detection 56 in Playback mode 84 F Date and Time 100 in Shooting mode 67 Burst Saturation Face detection Auto Exposure Bracket Deleting files 75 in Playback mode 84 (AEB) 64 Beauty Shot 34 Digital Image in Shooting mode 67 Continuous 64 Blink Detection, 56 Stabilization 36 Sharpness 67 Motion capture 64 Face Detection, 55 Digital zoom 27 AF Lamp 101 Red-eye 50 Disconnecting the device 93 Red-eye fix 50 AF Sound 99 C Self-portrait 40 Display brightness 99 Anvnet+ 101 Camera shake 29 Smart Face Recognition 57 Display type 24 Smile Shot 56 Auto Contrast Balance Capturing an image 79 (ACB) 60 Dragging 21 Facial brightness 34 Children mode Auto mode 25 DUAL IS mode 36 Photo 41 Facial imperfections 34

Video 43

Flash

Auto 50 Fill in 51 Off 50 Red-eye 51 Red-eye fix 51 Slow sync 51

Focus area

Center AF 54 Multi AF 54 One touch shooting 54 Smart Touch AF 54

Focus distance

Auto macro 52 Macro 52 Normal (AF) 52

Format 100

Frame guide 35

Frame rate 37

Front display

Camera layout 15 Shooting mode 40 Turning on 26 Front LCD button 26

Function description 99

G

Grid lines 99

Н

Half-pressing 7 HDMI Size 101 HDTV 88

L

Icons 20 Imprint 101 Intelli-studio 91

ISO speed 51

J

Jump shot 42

L

Light source (White balance) 62

M

Macro 52

Maintenance 105

Memory card

Capacity 106 microSD 106 micro SDHC 106

Metering

Center-weighted 61 Multi 61 Spot 61

Motion recognition

in Playback mode 70 in Shooting mode 23

Motion timer 49

Movie mode 37

Muting Camera 18

Camera 18 Video 38 My Star

Ranking 72 Registering faces 57

0

One touch shooting 54
Optical Image Stabilization (OIS) 28

P

Photo quality 47

Photo styles

in Playback mode 82 in Shooting mode 65

Playback button 18

Playback mode 69 Printing photos 95

Print order 85

Program mode 37

Protecting files 75

Appendixes 119

Q

Quick View 99

R

Recording

Video 37 Voice memo 44

Red-eye

in Playback mode 85 in Shooting mode 50

Reset 100

Resizing 81

Resolution

Photo 46 Video 47

RGB tone

in Playback mode 82 in Shooting mode 65

Rotating 81

S

Scene mode 33

Self-portrait 40

Service center 110

Settings

Accessing 98 Camera 100 Display 99 Sound 99

Shooting mode

Auto 25 DUAL IS 36 Movie 37 Program 37 Scene 33 Smart Auto 32

Smart Scene Detection 39

Slide show 77

Smart Album 73

Smart Auto mode 32

Smart face recognition 57

Smart filter effect

in Playback mode 83 in Shooting mode 66

Smart Scene Detection mode 39

Smart Touch AF 53

Smile icon 43

Smile shot 56

Special effects

Add noise 84
Color filter 84
Elegant 84
Face retouch 84

Start image 99

Т

Timer 48

Touching 21

Transferring files

for Windows 89

V

Video

Playing 78 Recording 37

Video Out 101

Viewing files

as thumbnails 74 on TV 87 Slide show 77 Smart album 73

Voice memo

Playing 79 Recording 44

Volume 99

W

White balance 62

Z

Zoom button 16

Zooming 27

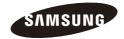

Please refer to the warranty that came with your product or visit our website http://www.samsungimaging.com/ or http://www.samsung.com/ for after-sales service or inquiries.

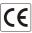